# $\frac{d\ln\ln}{d}$

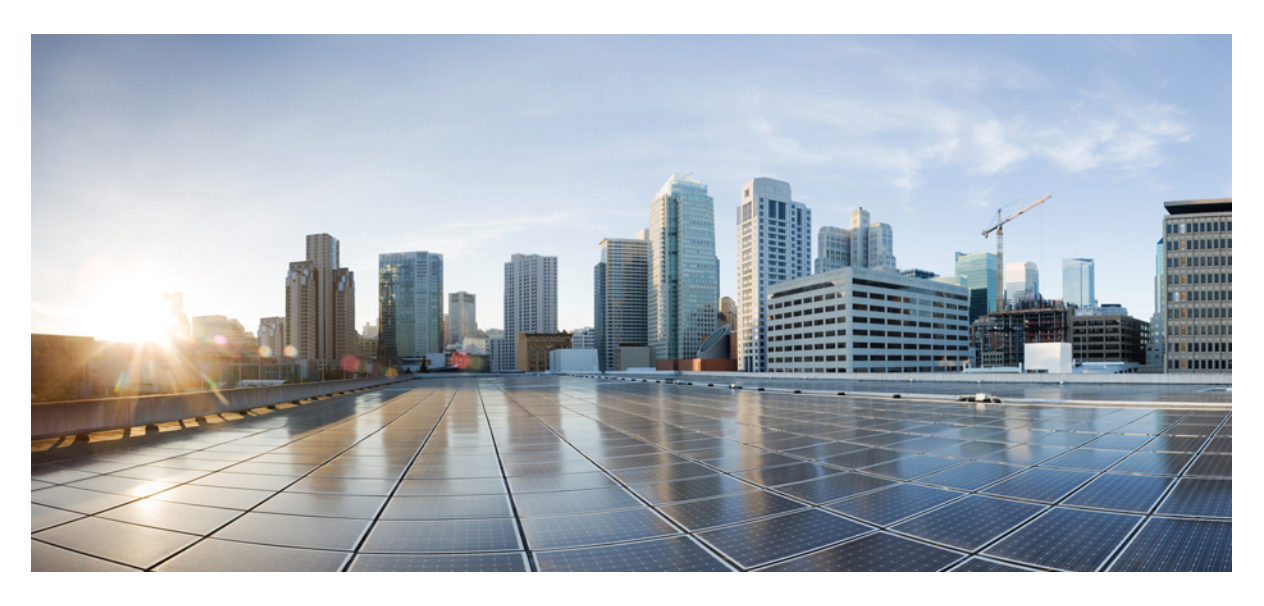

# **Administratorhandbuch für Cisco Webex Share**

**Erste Veröffentlichung:** 4 März 2020

### **Americas Headquarters**

Cisco Systems, Inc. 170 West Tasman Drive San Jose, CA 95134-1706 USA http://www.cisco.com Tel: 408 526-4000 800 553-NETS (6387) Fax: 408 527-0883

THE SPECIFICATIONS AND INFORMATION REGARDING THE PRODUCTS IN THIS MANUAL ARE SUBJECT TO CHANGE WITHOUT NOTICE. ALL STATEMENTS, INFORMATION, AND RECOMMENDATIONS IN THIS MANUAL ARE BELIEVED TO BE ACCURATE BUT ARE PRESENTED WITHOUT WARRANTY OF ANY KIND, EXPRESS OR IMPLIED. USERS MUST TAKE FULL RESPONSIBILITY FOR THEIR APPLICATION OF ANY PRODUCTS.

THE SOFTWARE LICENSE AND LIMITED WARRANTY FOR THE ACCOMPANYING PRODUCT ARE SET FORTH IN THE INFORMATION PACKET THAT SHIPPED WITH THE PRODUCT AND ARE INCORPORATED HEREIN BY THIS REFERENCE. IF YOU ARE UNABLE TO LOCATE THE SOFTWARE LICENSE OR LIMITED WARRANTY, CONTACT YOUR CISCO REPRESENTATIVE FOR A COPY.

The following information is for FCC compliance of Class A devices: This equipment has been tested and found to comply with the limits for a Class A digital device, pursuant to part 15 of the FCC rules. These limits are designed to provide reasonable protection against harmful interference when the equipment is operated in a commercial environment. This equipment generates, uses, and can radiate radio-frequency energy and, if not installed and used in accordance with the instruction manual, may cause harmful interference to radio communications. Operation of this equipment in a residential area is likely to cause harmful interference, in which case users will be required to correct the interference at their own expense.

The following information is for FCC compliance of Class B devices: This equipment has been tested and found to comply with the limits for a Class B digital device, pursuant to part 15 of the FCC rules. These limits are designed to provide reasonable protection against harmful interference in a residential installation. This equipment generates, uses and can radiate radio frequency energy and, if not installed and used in accordance with the instructions, may cause harmful interference to radio communications. However, there is no guarantee that interference will not occur in a particular installation. If the equipment causes interference to radio or television reception, which can be determined by turning the equipment off and on, users are encouraged to try to correct the interference by using one or more of the following measures:

- Reorient or relocate the receiving antenna.
- Increase the separation between the equipment and receiver.
- Connect the equipment into an outlet on a circuit different from that to which the receiver is connected.
- Consult the dealer or an experienced radio/TV technician for help.

Modifications to this product not authorized by Cisco could void the FCC approval and negate your authority to operate the product.

The Cisco implementation of TCP header compression is an adaptation of a program developed by the University of California, Berkeley (UCB) as part of UCB's public domain version of the UNIX operating system. All rights reserved. Copyright © 1981, Regents of the University of California.

NOTWITHSTANDING ANY OTHER WARRANTY HEREIN, ALL DOCUMENT FILES AND SOFTWARE OF THESE SUPPLIERS ARE PROVIDED "AS IS" WITH ALL FAULTS. CISCO AND THE ABOVE-NAMED SUPPLIERS DISCLAIM ALL WARRANTIES, EXPRESSED OR IMPLIED, INCLUDING, WITHOUT LIMITATION, THOSE OF MERCHANTABILITY, FITNESS FOR A PARTICULAR PURPOSE AND NONINFRINGEMENT OR ARISING FROM A COURSE OF DEALING, USAGE, OR TRADE PRACTICE.

IN NO EVENT SHALL CISCO OR ITS SUPPLIERS BE LIABLE FOR ANY INDIRECT, SPECIAL, CONSEQUENTIAL, OR INCIDENTAL DAMAGES, INCLUDING, WITHOUT LIMITATION, LOST PROFITS OR LOSS OR DAMAGE TO DATA ARISING OUT OF THE USE OR INABILITY TO USE THIS MANUAL, EVEN IF CISCO OR ITS SUPPLIERS HAVE BEEN ADVISED OF THE POSSIBILITY OF SUCH DAMAGES.

Any Internet Protocol (IP) addresses and phone numbers used in this document are not intended to be actual addresses and phone numbers. Any examples, command display output, network topology diagrams, and other figures included in the document are shown for illustrative purposes only. Any use of actual IP addresses or phone numbers in illustrative content is unintentional and coincidental.

All printed copies and duplicate soft copies of this document are considered uncontrolled. See the current online version for the latest version.

Cisco has more than 200 offices worldwide. Addresses and phone numbers are listed on the Cisco website at www.cisco.com/go/offices.

Cisco und das Cisco Logo sind Marken oder eingetragene Marken von Cisco und/oder Partnerunternehmen in den Vereinigten Staaten und anderen Ländern. Eine Liste der Marken von Cisco finden Sie auf folgender Website: [https://www.cisco.com/c/en/us/about/legal/trademarks.html.](https://www.cisco.com/c/en/us/about/legal/trademarks.html) Die genannten Handelsmarken von Drittanbietern sind Eigentum der jeweiligen Inhaber. Die Verwendung des Worts "Partner" deutet keine Handelsbeziehung zwischen Cisco und anderen Unternehmen an. (1721R)

© 2021 Cisco Systems, Inc. Alle Rechte vorbehalten.

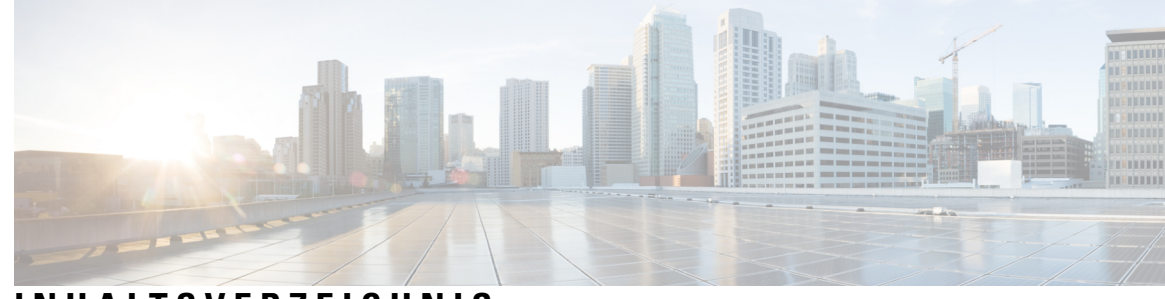

### **INHAL TSVERZEICHNIS**

### **KAPITEL 1 [Allgemeines](#page-6-0) zu Cisco Webex Share 1**

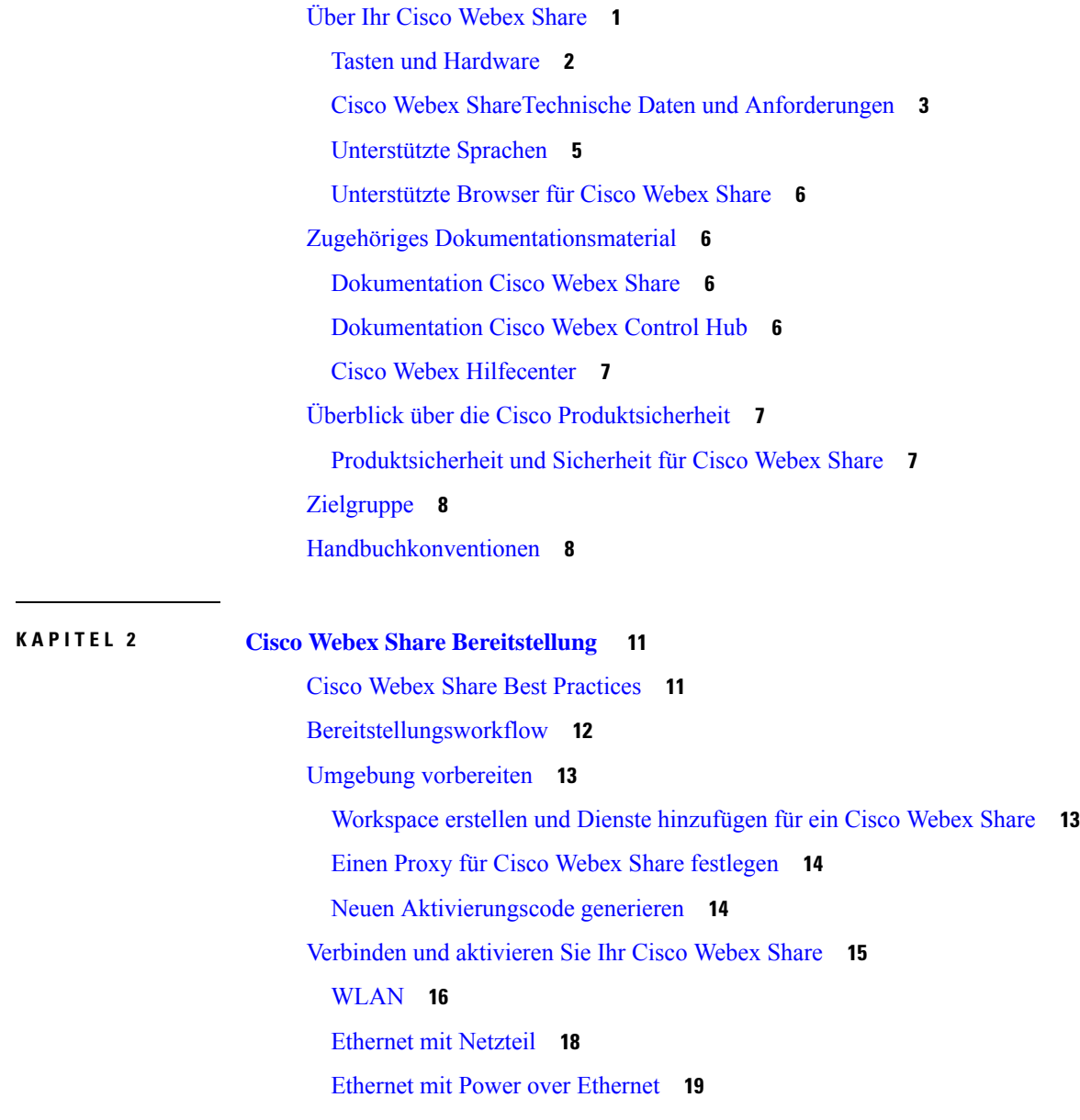

Cisco Webex Share mit Webex [koppeln](#page-25-0) **20** Tipps für die [Kopplung](#page-25-1) **20** [Automatisch](#page-26-0) koppeln **21** Automatische Kopplung über Ihren [Windows-Computer](#page-26-1) aktivieren **21** Automatische Kopplung über Ihren [Mac-Computer](#page-26-2) aktivieren **21** [Manuelles](#page-27-0) Koppeln **22 [24](#page-29-0)** [Funktionen](#page-29-1) einrichten für ein einzelnes Gerät **24** Cisco Webex Control Hub [Parameter](#page-30-0) **25** Geräte [trennen](#page-31-0) **26**

### **KAPITEL 3 Cisco Webex Share [Administration](#page-32-0) 27**

Cisco Webex Share – [Funktionen](#page-32-1) **27** Digital Signage [konfigurieren](#page-33-0) auf Cisco Webex Share **28** Statische IP-Adresse [konfigurieren](#page-34-0) **29** [Kalenderdienst](#page-35-0) hinzufügen **30** [Firmware-Upgrades](#page-36-0) **31** Tools für die [Fehlerbehebung](#page-36-1) **31** [Geräteseite](#page-36-2) anzeigen **31** [Gerätedetails](#page-37-0) anzeigen für Cisco Webex Share **32** Gerät neu starten von Cisco Webex [Control](#page-38-0) Hub **33** Cisco Webex Share auf die [Werkseinstellungen](#page-38-1) zurücksetzen **33** [Fehlerbericht](#page-39-0) generieren aus Cisco Webex Control Hub **34** Cisco Webex [Network](#page-39-1) Test **34** Dokumentation der [Fehlerbehebung](#page-40-0) **35** [Technischer](#page-40-1) Support von Cisco **35** Return Materials [Authorization-Checkliste](#page-41-0) **36**

### **KAPITEL 4 Cisco Webex Share [Sicherheit](#page-42-0) 37**

[Informationen](#page-42-1) zu Zertifikaten **37** Zertifikat [generieren](#page-42-2) **37** Zertifikat [herunterladen](#page-44-0) und signieren **39** Das Zertifikat [hochladen](#page-44-1) **39** Certificate Authority oder [Stammzertifikat](#page-45-0) hinzufügen **40**

[Wi-Fi-Einstellungen](#page-46-0) zur Unterstützung von Zertifikaten konfigurieren **41** Ein Ethernet [802.1X-Zertifikat](#page-46-1) registrieren **41** [Verfügbare](#page-47-0) Zertifikate anzeigen **42**

 $\mathbf I$ 

I

i.

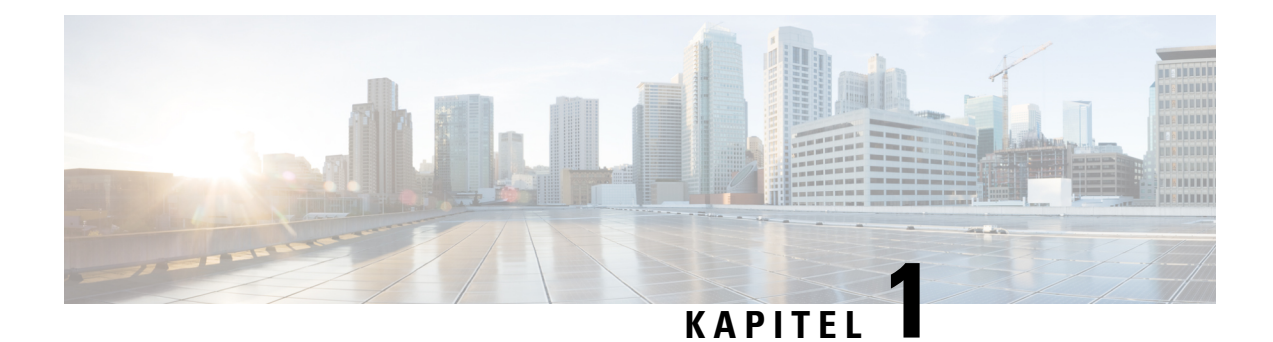

# <span id="page-6-0"></span>**Allgemeines zu Cisco Webex Share**

- Über Ihr Cisco [Webex](#page-6-1) Share, auf Seite 1
- Zugehöriges [Dokumentationsmaterial,](#page-11-1) auf Seite 6
- Überblick über die Cisco [Produktsicherheit,](#page-12-1) auf Seite 7
- [Zielgruppe,](#page-13-0) auf Seite 8
- [Handbuchkonventionen,](#page-13-1) auf Seite 8

# <span id="page-6-1"></span>**Über Ihr Cisco Webex Share**

Cisco Webex Share gewährleistet das kabellose Freigeben von Inhalten in hoher Qualität auf einem HDMI-Display während lokal abgehaltener Meetings. Eine beliebige Anzeige kann in einen kabellose Webex-Präsentationsbildschirm verwandelt werden. In Kombination mit Webex können Benutzer beim Cisco Webex Share lokal in einem physischen Raum zusammenarbeiten, sodass sie sich nicht um einen Laptop herum drängen müssen.

Webex Share erfordert ein Abonnement für Cisco Webex Control Hub.

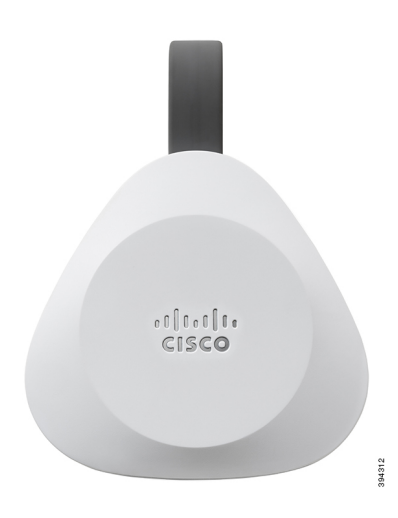

### **Abbildung 1: Ihr(e) Cisco Webex Share**

### <span id="page-7-0"></span>**Tasten und Hardware**

Cisco Webex Share verfügt über ein minimalistisches Design, das es ermöglicht, es hinter dem Fernseher oder Display zu platzieren. Es gibt jedoch einige Tasten und Anschlüsse, die Sie beim Einrichten des Geräts verwenden. Die folgende Abbildung zeigt die Position der einzelnen Komponenten.

#### **Abbildung 2: Ihr(e) Cisco Webex Share**

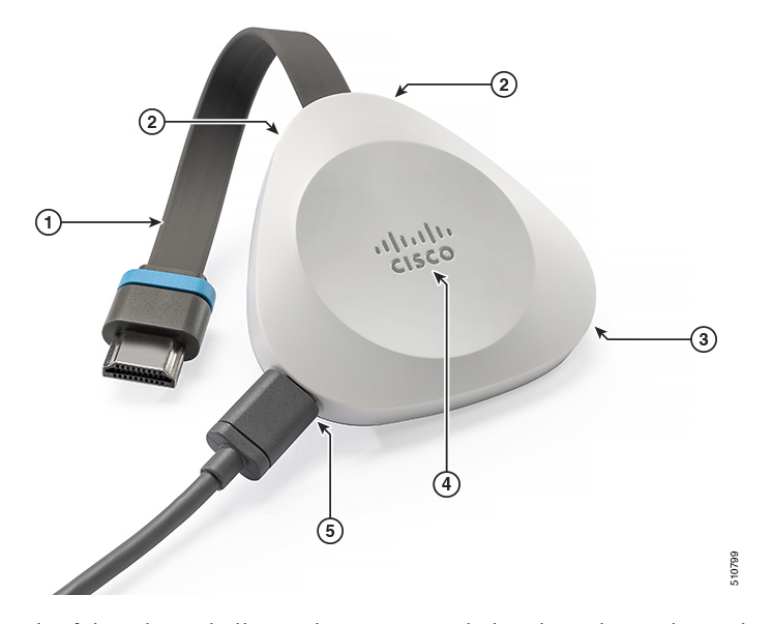

In der folgenden Tabelle werden Tasten, Kabel und Hardware des Webex Share beschrieben.

| <b>Element</b>   | <b>Taste oder Port</b>      | <b>Funktion</b>                                                                                          |
|------------------|-----------------------------|----------------------------------------------------------------------------------------------------|
| 1.               | HDMI-Kabel                  | Stellt eine Verbindung mit dem Fernsehbildschirm<br>oder dem HDMI-Display her.                           |
| 2.               | Mikrofone                   | Wird für Voice Activity Detection verwendet.                                                             |
| 3.               | Ultraschall-Emitter         | Verwenden Sie diesen für Proximity-Kopplung. Das<br>Gerät wird innerhalb von 3 bis 5 Sekunden gekoppelt. |
| $\overline{4}$ . | Zurücksetzen (Schaltfläche) | Zeigt den Gerätestatus an und setzt das Gerät auf die<br>Standardwerkseinstellungen zurück.              |
|                  |                             | Drücken Sie einmal, um den Gerätestatus anzuzeigen.                                                      |
|                  |                             | Halten Sie diese Taste 10 Sekunden lang gedrückt,<br>um das Gerät zurückzusetzen.                        |
| 5                | USB-C-Port                  | Bietet Power- oder Power Plus-Konnektivität.                                                             |

**Tabelle 1: Cisco Webex Share Tasten und Ports**

### <span id="page-8-0"></span>**Cisco Webex ShareTechnische Daten und Anforderungen**

Cisco Webex Share ist ein HDMI-Dongle mit Proximity-Kopplung. Sie können den Inhalt von Webex drahtlos für ein beliebiges HDMI-Display freigeben.

Weitere Informationen finden Sie im *Cisco Webex Share-Datenblatt* [\(https://www.cisco.com/c/en/us/products/](https://www.cisco.com/c/en/us/products/collateral/collaboration-endpoints/webex-share/datasheet-c78-741592.html) [collateral/collaboration-endpoints/webex-share/datasheet-c78-741592.html\)](https://www.cisco.com/c/en/us/products/collateral/collaboration-endpoints/webex-share/datasheet-c78-741592.html)

#### **Maße**

Ihr Webex Share hat die folgenden Maße. Beachten Sie diese bei der Installation des Geräts:

- Einheit 183 mm x 69 mm x 13 mm (7,2 Zoll x 2,7 Zoll x 0,5 Zoll)
- Kabel 119,46 mm x 18,8 mm x 8 mm (4,70 Zoll x 0,74 Zoll x 0,31 Zoll)

#### **Abbildung 3: Anforderungen in Bezug auf Einheiten und Montage**

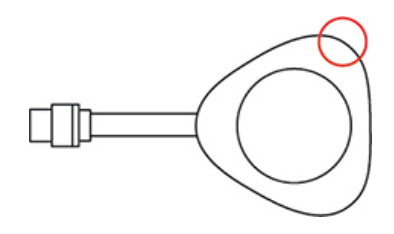

Die im Diagramm eingekreiste akustische Hupe ermöglicht eine Ultraschall-Proximity-Kopplung. Sie dürfen die akustische Hupe niemals blockieren. Um eine optimale Leistung sicherzustellen, darf das Gerät nicht auf den Boden und auf andere Geräusche absorbierende Oberflächen, wie Teppiche oder Stoffe, gerichtet sein.

#### **Betriebstemperatur**

Es ist normal, dass das Cisco Webex Share warm ist, wenn Sie es berühren. Die Betriebstemperatur liegt bei 0 bis 40 °C (32 bis 140 °F).

### **Stromverbrauch**

Cisco Webex Share Leistungsanforderungen:

- USB-Typ C
- 5 VDC
- Die Leistungsaufnahme ist 3,2 W maximal.

#### **Auflösung und Framerate**

Cisco Webex Share hat eine maximale Kapazität von 1080p Auflösung bei 30 fps und 4,0 Mbit/s Bandbreite.

#### **Anzeigeanforderungen**

Wenn dasFernsehgerät in eine Wand eingelassen ist, empfehlen wir diese Abstände zwischen dem Fernsehgerät und den umliegenden Flächen:

- 7,62 cm entlang des gesamten TVs
- 7,62 cm hinter dem TV

Diese Abstände optimieren die Proximity-Kopplung mit Webex.

HDMI-Anzeige – 1080p, 60 Hz

### **Adapter**

Webex Share verwendet das 5-V-Profil von jedem dieser Adapter. **Abbildung 4: 18 W AC/DC USB Type-C-Adapter**

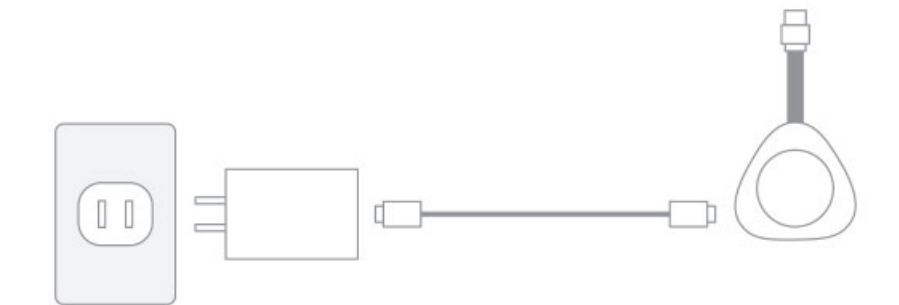

- Maße 52 mm x 40 mm x 23,3 mm (2,04 Zoll x 1,57 Zoll x 0,91 Zoll)
- Stecker Typ A

**Abbildung 5: Power over Ethernet-(PoE-)Adapter**

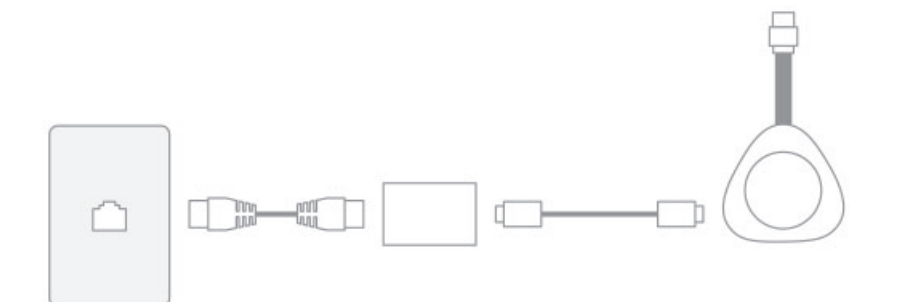

- Maße: 78,3 mm x 54,59 mm x 22,5 mm (3,08 Zoll x 2,15 Zoll x 0,89 Zoll)
- Technische Daten PoE der 802.3 AF-Klasse 3 oder höher

**Abbildung 6: 18-W-Ethernet-Adapter**

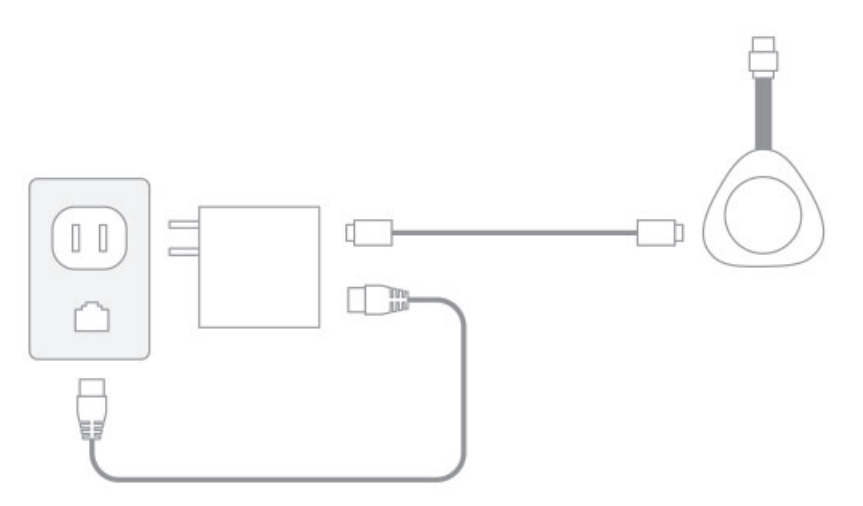

- Maße 52 mm x 66 mm x 24 mm (2,04 Zoll x 2,59 Zoll x 0,94 Zoll)
- Stecker Typ A

### **Kabel**

• USB Type-C-Kabellänge – 182,88 cm

### **Netzwerkverbindung**

Sie können die Netzwerkverbindung mit dem Cisco Webex Network Test-Tool testen, das sich auf <https://mediatest.webex.com> befindet. Das Tool funktioniert am besten mit Firefox Version 28 oder höher und Chrome Version 39 oder höher.

### <span id="page-10-0"></span>**Unterstützte Sprachen**

Ihr Gerät unterstützt folgende Sprachen:

- Chinesisch (China)
- Chinesisch (Taiwan)
- Niederländisch
- Englisch (USA)
- Englisch (GB)
- Französisch (Frankreich)
- Französisch (Kanada)
- Deutsch
- Italienisch
- Japanisch
- Koreanisch
- Portugiesisch (Brasilien)
- Portugiesisch (Portugal)
- Russisch
- Spanisch
- Spanisch (Lateinamerika)
- Schwedisch

### **Verwandte Themen**

Sprache

### <span id="page-11-0"></span>**Unterstützte Browser für Cisco Webex Share**

Die empfohlenen Browser sind die aktuellen unterstützten Versionen von:

- Google Chrome
- Mozilla Firefox
- Microsoft Edge
- Apple Safari

Bei einigen Browsern müssen Sie die Berechtigung für die Freigabe Ihres Computerbildschirms erteilen, bevor Cisco Webex Share ordnungsgemäß funktioniert. Wählen Sie das Standortsymbol in der Adressleiste aus, und erteilen Sie die Berechtigung zur Freigabe des Bildschirms.

# <span id="page-11-2"></span><span id="page-11-1"></span>**Zugehöriges Dokumentationsmaterial**

In den folgenden Abschnitten finden Sie zugehörige Informationen.

### <span id="page-11-3"></span>**Dokumentation Cisco Webex Share**

Sie können das *Cisco Webex Share Datenblatt* lesen unter [https://www.cisco.com/c/en/us/products/collateral/](https://www.cisco.com/c/en/us/products/collateral/collaboration-endpoints/webex-share/datasheet-c78-741592.html#Productoverview) [collaboration-endpoints/webex-share/datasheet-c78-741592.html#Productoverview](https://www.cisco.com/c/en/us/products/collateral/collaboration-endpoints/webex-share/datasheet-c78-741592.html#Productoverview)

Die Cisco Webex Share Dokumentation finden Sie unter [https://www.cisco.com/c/en/us/support/](https://www.cisco.com/c/en/us/support/collaboration-endpoints/webex-share/tsd-products-support-series-home.html) [collaboration-endpoints/webex-share/tsd-products-support-series-home.html.](https://www.cisco.com/c/en/us/support/collaboration-endpoints/webex-share/tsd-products-support-series-home.html)

Lesen Sie die Publikationen für Ihre Sprache.

### **Dokumentation Cisco Webex Control Hub**

Support-Artikel zu Cisco Webex Control Hub finden Sie auf [https://help.webex.com/](https://help.webex.com/ld-nwespu1-CiscoWebexControlHub/Control-Hub) [ld-nwespu1-CiscoWebexControlHub/Control-Hub](https://help.webex.com/ld-nwespu1-CiscoWebexControlHub/Control-Hub).

### <span id="page-12-0"></span>**Cisco Webex Hilfecenter**

Support-Artikel zu Cisco Webex-Produkten finden Sie unter der folgenden URL:

<https://help.webex.com/>

# <span id="page-12-1"></span>**Überblick über die Cisco Produktsicherheit**

Dieses Produkt enthält Verschlüsselungsfunktionen und unterliegt den geltenden Gesetzen in den USA oder des jeweiligen Landes bezüglich Import, Export, Weitergabe und Nutzung des Produkts. Die Bereitstellung von Verschlüsselungsprodukten durch Cisco gewährt Dritten nicht das Recht, die Verschlüsselungsfunktionen zu importieren, zu exportieren, weiterzugeben oder zu nutzen. Importeure, Exporteure, Vertriebshändler und Benutzersind für die Einhaltung aller jeweils geltenden Gesetze verantwortlich. Durch die Verwendung dieses Produkts erklären Sie, alle geltenden Gesetze und Vorschriften einzuhalten. Wenn Sie die geltenden Gesetze nicht einhalten können, müssen Sie das Produkt umgehend zurückgeben.

Weitere Angaben zu den Exportvorschriften der USA finden Sie unter [https://www.bis.doc.gov/](https://www.bis.doc.gov/policiesandregulations/ear/index.htm) [policiesandregulations/ear/index.htm.](https://www.bis.doc.gov/policiesandregulations/ear/index.htm)

### <span id="page-12-2"></span>**Produktsicherheit und Sicherheit für Cisco Webex Share**

**HINWEIS:** Dieses Gerät entspricht Teil 15 der FCC-Bestimmungen (sowie den lizenzfreien RSS-Standards der Industry Canada). Für den Betrieb sind folgende zwei Bedingungen maßgebend:

- **1.** Dieses Gerät darf keine schädlichen Störungen verursachen.
- **2.** Dieses Gerät muss alle Störungen, einschließlich Störungen, die einen unerwünschten Betrieb zur Folge haben, aufnehmen.

Le présent appareil est conforme aux CNR d'Industrie Canada applicables aux appareils radio exempts de licence. L'exploitation est autorisée aux deux conditions suivantes:

- **1.** L'appareil ne doit pas produire de brouillage.
- **2.** L'appareil doit accepter tout brouillage radioélectrique subi, même si le brouillage est susceptible d'en compromettre le fonctionnement.

### **Anforderungen an das Handbuch gemäß 15.21**

Das Benutzerhandbuch oder Handbuch für einen beabsichtigten oder unbeabsichtigten Strahler soll den Benutzer darauf aufmerksam machen, dass Änderungen oder Modifikationen, die nicht ausdrücklich von der für die Einhaltung der Konformität verantwortlichen Partei genehmigt wurden, zum Verlust der Betriebsgenehmigung führen können.

**HINWEIS:** Jegliche am Gerät vorgenommenen Änderungen oder Modifikationen, die nicht ausdrücklich von Cisco Systems, Inc. genehmigt wurden, können die FCC-Autorisierung zur Nutzung des Geräts hinfällig machen.

# <span id="page-13-0"></span>**Zielgruppe**

Netzwerktechniker, Systemadministratoren und Telekommunikationstechniker sollten sich anhand dieses Handbuchs mit den Schritten vertraut machen, die zum Einrichten von Cisco Webex Share erforderlich sind.

# <span id="page-13-1"></span>**Handbuchkonventionen**

Dieses Dokument verwendet die folgenden Konventionen:

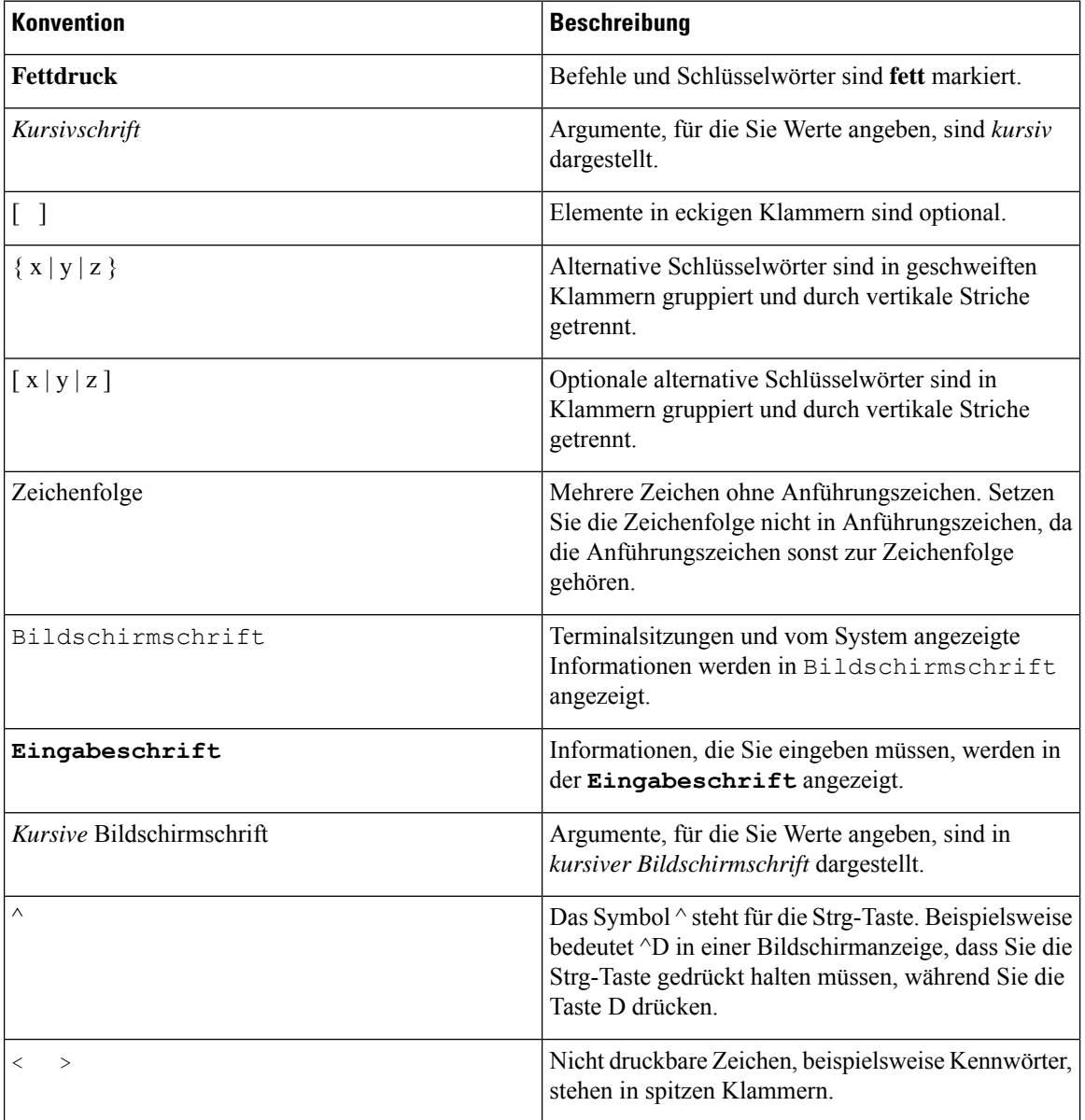

 $\mathbf{l}$ 

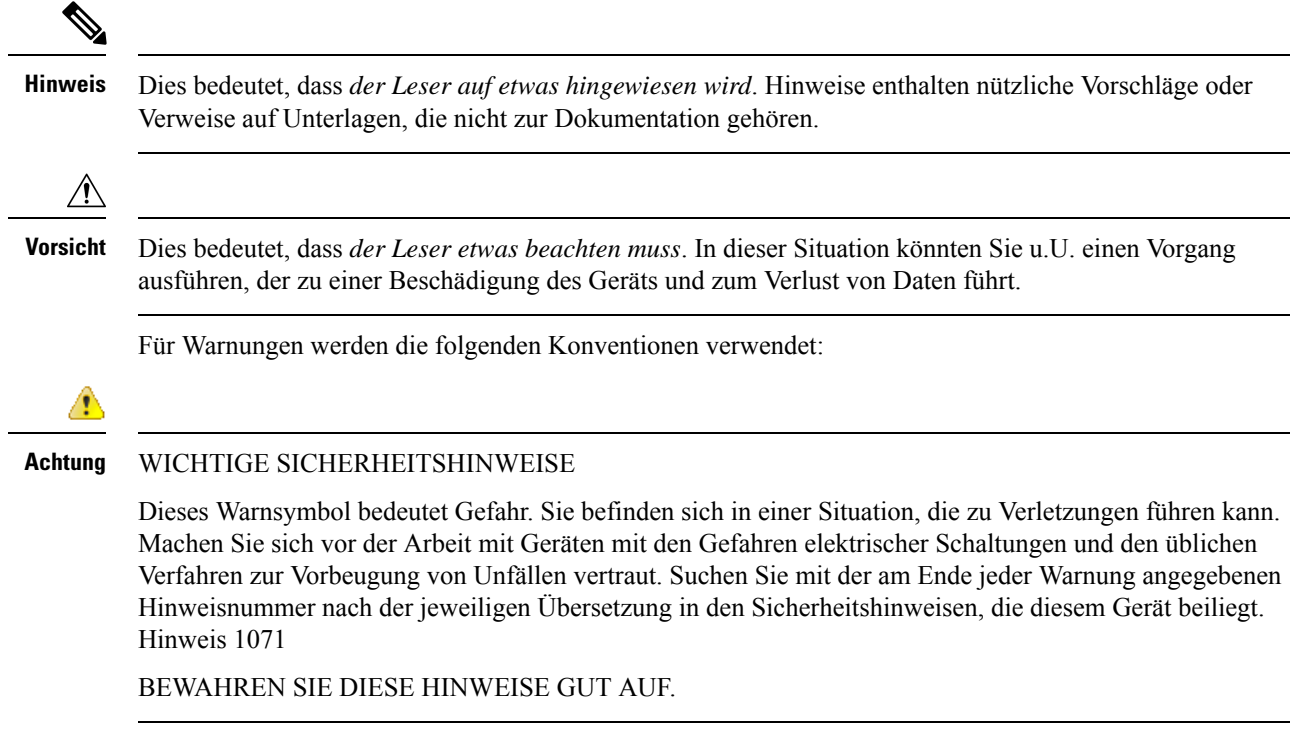

 $\mathbf I$ 

i.

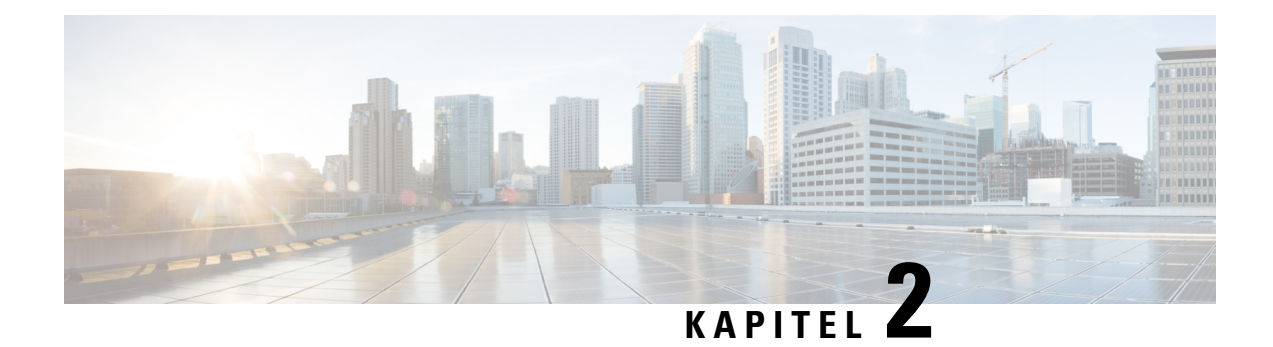

# <span id="page-16-0"></span>**Cisco Webex Share Bereitstellung**

- Cisco Webex Share Best [Practices,](#page-16-1) auf Seite 11
- [Bereitstellungsworkflow,](#page-17-0) auf Seite 12
- Umgebung [vorbereiten,](#page-18-0) auf Seite 13
- [Verbinden](#page-20-0) und aktivieren Sie Ihr Cisco Webex Share, auf Seite 15
- Cisco Webex Share mit Webex [koppeln,](#page-25-0) auf Seite 20
- , auf [Seite](#page-29-0) 24
- Geräte [trennen,](#page-31-0) auf Seite 26

# <span id="page-16-1"></span>**Cisco Webex Share Best Practices**

Berücksichtigen Sie diese Einschränkungen, wenn Sie Ihr Cisco Webex Share einrichten und verwenden:

- Ihr Gerät benötigt einen trockenen, gut belüfteten Raum, der frei von Hindernissen ist. Webex Share arbeitet bei 0 bis 40 °C (32 bis 140 °F), sodass es bei Berührung warm ist.
- Setzen Sie das Gerät nicht Wasser oder Flüssigkeiten aus, da Sie Ihr Webex Share beschädigen könnten.
- Webex Share verfügt über eine akustische Hupe, die eine Proximity-Kopplung per Ultraschall ermöglicht. Sie dürfen die akustische Hupe niemals blockieren. Um eine optimale Leistung sicherzustellen, darf das Gerät nicht auf den Boden und auf andere absorbierende Oberflächen, wie Teppiche oderStoffe, gerichtet sein.
- Webex Share funktioniert am besten, wenn es sich um das einzige Ultraschall-Kopplungsgerät im Raum handelt. Bei einigen Laptops ist die automatische Rauschunterdrückung für die Mikrofoneingabe standardmäßig aktiviert. Dies verhindert Ultraschallkopplung.
- Wenn Ihr Webex Share schmutzig ist, reinigen Sie es mit einem weichen, trockenen Tuch. Verwenden Sie keine flüssigen oder pulverförmigen Reinigungsmittel, da diese in das Gerät eindringen, die Komponenten beschädigen und Ausfälle verursachen können.
- Das HDMI-Kabel ist so ausgelegt, dass es das Gewicht des Geräts aushält. Vermeiden Sie unnötiges Ziehen, Verbiegen oder Belasten des Kabels. Verwenden Sie den mitgelieferten Kabelhalter, um das Anschlusskabel zu stützen und die Belastung des Geräts zu verringern. Lassen Sie das Webex Share nicht lose hängen, da dies das Verbindungskabel belastet und die Einheit beschädigt.
- Wenn Sie Webex Share installieren, halten Sie es mit einer Hand fest, und fassen Sie das Kabelsteckergehäuse mit der anderen Hand. Stecken Sie den Kabelstecker in den Anschluss der HDMI-Bildschirmanzeige. Fassen Sie den Kabelkörper nicht an.
- Wenn Sie ein Kabel entfernen, halten Sie Webex Share mit einer Hand fest, und fassen Sie das Kabelsteckergehäuse mit der anderen Hand. Ziehen Sie den Kabelstecker vorsichtig aus dem Anschluss der HDMI-Bildschirmanzeige heraus. Ziehen Sie nicht am Kabelkörper oder Webex Share.
- Einige Funktionen von Cisco Webex Share erfordern Consumer Electronics Control (CEC). Verbinden Sie daher WebexShare über einen HDMI-CEC-Port auf Ihrer Bildschirmanzeige. Weitere Informationen finden Sie in der Bildschirmdokumentation.

#### **Verwandte Themen**

[Technischer](#page-40-1) Support von Cisco, auf Seite 35

# <span id="page-17-0"></span>**Bereitstellungsworkflow**

Verwenden Sie den folgenden Arbeitsablauf, wenn Sie Ihr Gerät bereitstellen und installieren.

#### **Vorbereitungen**

Webex Share ist so konzipiert, dass Sie es schnell und einfach an Ihrem Arbeitsplatz einsetzen können. Sie müssen jedoch mit der Dokumentation vertraut sein. Bevor Sie Ihr Webex Share bereitstellen, lesen Sie die folgenden Abschnitte:

- Webex ShareTechnische Daten und Anforderungen
- Cisco Webex Share Best Practices
- Unterstützte Browser für Webex Share
- Unterstützte Sprachen für Webex Share

### **Prozedur**

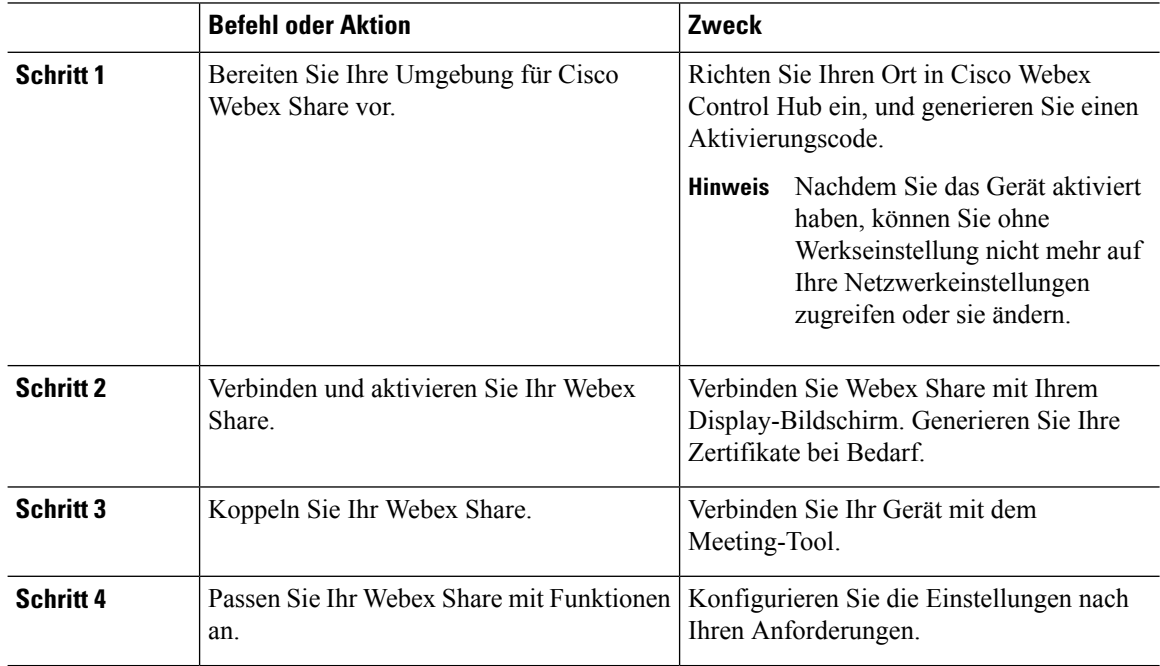

Ш

### **Verwandte Themen**

Cisco Webex [ShareTechnische](#page-8-0) Daten und Anforderungen, auf Seite 3 Cisco Webex Share Best [Practices,](#page-16-1) auf Seite 11 [Unterstützte](#page-10-0) Sprachen, auf Seite 5 [Unterstützte](#page-11-0) Browser für Cisco Webex Share, auf Seite 6 Umgebung [vorbereiten](#page-18-0), auf Seite 13 [Verbinden](#page-20-0) und aktivieren Sie Ihr Cisco Webex Share, auf Seite 15 Cisco Webex Share mit Webex [koppeln](#page-25-0), auf Seite 20 , auf Seite 24

# <span id="page-18-0"></span>**Umgebung vorbereiten**

Bevor Sie Ihr Cisco Webex Share bereitstellen, schließen Sie die Schritte in den folgenden Abschnitten ab. Die Schritte zum Festlegen eines Proxys und zum Generieren eines Zertifikats sind optional.

#### **Verwandte Themen**

Workspace erstellen und Dienste [hinzufügen](#page-18-1) für ein Cisco Webex Share, auf Seite 13 Einen Proxy für Cisco Webex Share [festlegen,](#page-19-0) auf Seite 14 Zertifikat [generieren](#page-42-2), auf Seite 37 [Bereitstellungsworkflow,](#page-17-0) auf Seite 12

### <span id="page-18-1"></span>**Workspace erstellen und Dienste hinzufügen für ein Cisco Webex Share**

Bevor Sie Ihr Cisco Webex Share verwenden können, ordnen Sie das Gerät einem physischen Standort zu.

#### **Prozedur**

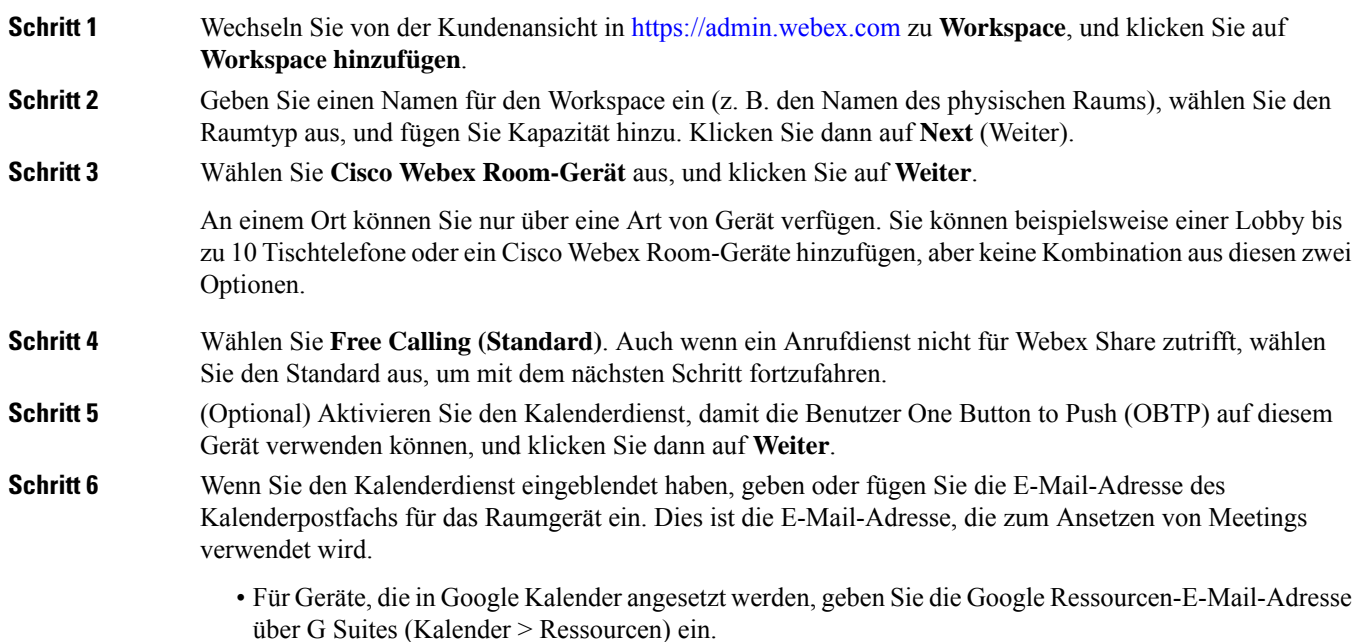

• Geben Sie für Geräte, die in Microsoft Exchange oder Office 365 angesetzt werden, die E-Mail-Adresse des Raum-Postfachs ein.

**Schritt 7** Klicken Sie auf Weiter, und generieren Sie Ihren Aktivierungscode.

Wenn Sie Zertifikate verwenden, stellen Sie das Zertifikat Ihrem Webex Share vor der Aktivierung bereit.

### <span id="page-19-0"></span>**Einen Proxy für Cisco Webex Share festlegen**

Wenn Ihre Organisation Firewalls verwendet, können Sie einen Proxyserver einrichten, damit Benutzer eine Verbindung mit Personen außerhalb Ihrer Organisation herstellen können. Der Proxy ist für das Filtern dieser Verbindung verantwortlich.

**Prozedur**

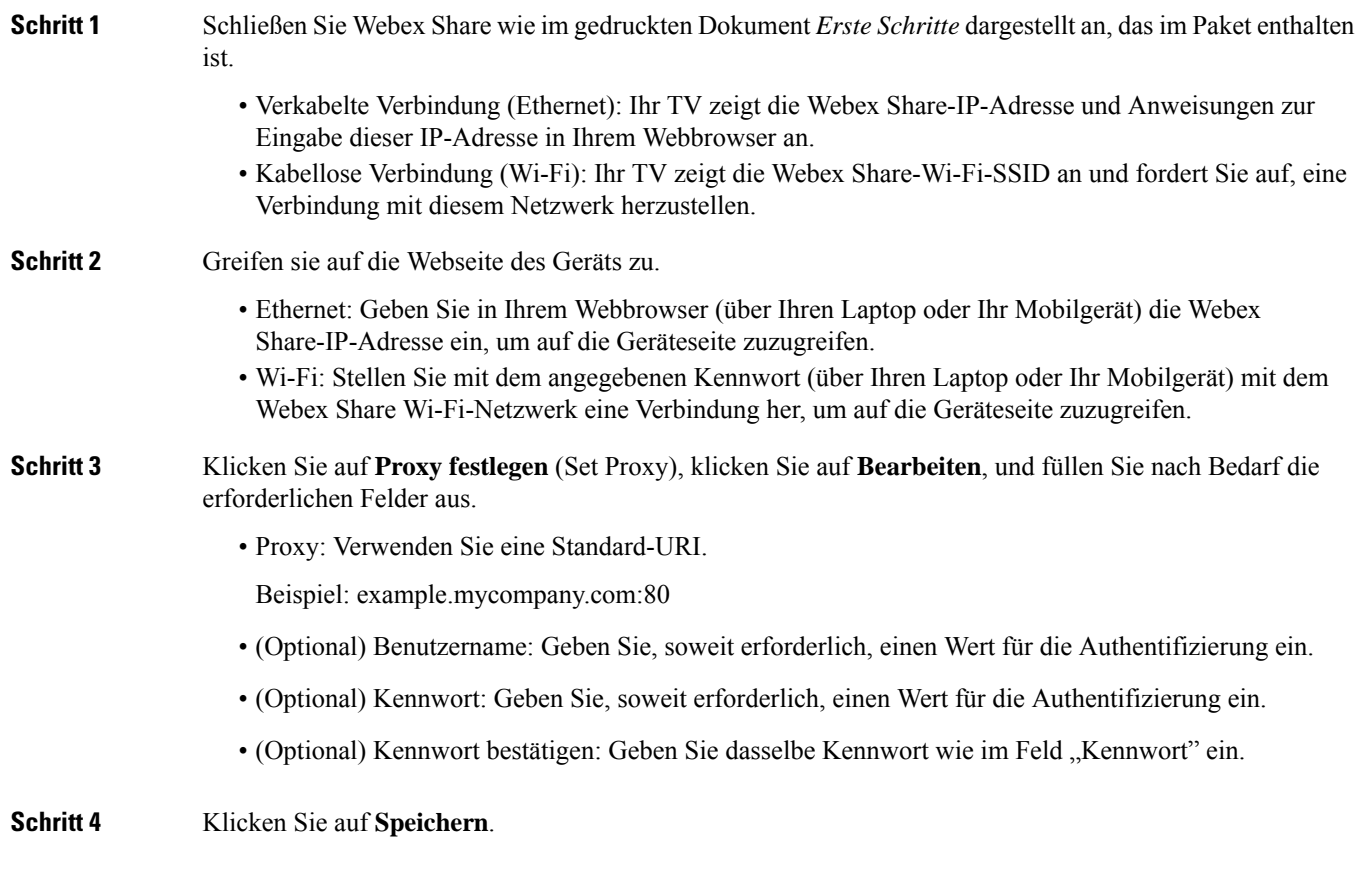

### <span id="page-19-1"></span>**Neuen Aktivierungscode generieren**

Sie generieren Ihren Aktivierungscode, wenn Sie bei der Bereitstellung Ihren Workspaces in Cisco Webex Control Hub erstellen. Der Aktivierungscode läuft nach 7 Tagen ab.

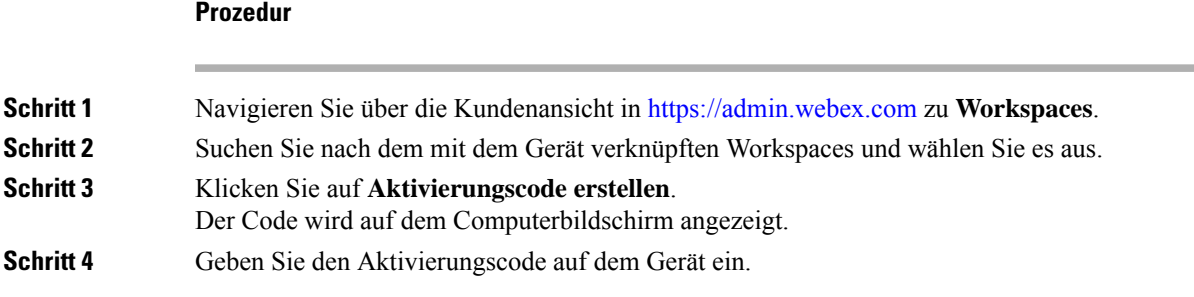

# <span id="page-20-0"></span>**Verbinden und aktivieren Sie Ihr Cisco Webex Share**

Cisco Webex Share stellt eine Verbindung mit dem Fernseher oder dem HDMI-Display über den HDMI-CEC-Port her. Es gibt mehrere Möglichkeiten, das Gerät mit Strom zu versorgen. Wählen Sie diejenige aus, die für Ihr Büro am besten geeignet ist.

- Wi-Fi: für Administratoren, die ein Wireless-Büro benötigen.
- Ethernet mit einem Netzteil: für Administratoren, die eine konsistente, effiziente Stromquelle benötigen.
- Ethernet mit Power over Ethernet: für Administratoren, die eine konsistente Stromquelle benötigen, aber nur ein Kabel wünschen. PoE ist einfacher zu verwalten, kann jedoch mehr Strom verbrauchen. Stellen Sie sicher, dass Ihr Gerät mit einem RJ-45-Port verbunden ist, der PoE unterstützt.

Beachten Sie bei der Installation des Geräts die folgenden bewährten Verfahren:

- Ihr Gerät benötigt einen trockenen, gut belüfteten Raum, der frei von Hindernissen ist. Webex Share arbeitet bei 0 bis 40 °C (32 bis 140 °F), sodass es bei Berührung warm ist.
- Das HDMI-Kabel ist so ausgelegt, dass es das Gewicht des Geräts aushält. Vermeiden Sie unnötiges Ziehen, Verbiegen oder Belasten des Kabels. Verwenden Sie den mitgelieferten Kabelhalter, um das Anschlusskabel zu stützen und die Belastung des Geräts zu verringern. Lassen Sie das Webex Share nicht lose hängen, da dies das Verbindungskabel belastet und die Einheit beschädigt.
- Webex Share verfügt über eine akustische Hupe, die eine Proximity-Kopplung per Ultraschall ermöglicht. Sie dürfen die Hupe niemals blockieren. Um eine optimale Leistung sicherzustellen, darf das Gerät nicht auf den Boden und auf andere absorbierende Oberflächen, wie Teppiche oder Stoffe, gerichtet sein.
- Webex Share funktioniert am besten, wenn es sich um das einzige Ultraschall-Kopplungsgerät im Raum handelt. Bei einigen Laptops ist die automatische Rauschunterdrückung für die Mikrofoneingabe standardmäßig aktiviert. Dies verhindert Ultraschallkopplung.
- Wenn Sie Webex Share installieren, halten Sie es mit einer Hand fest, und fassen Sie das Kabelsteckergehäuse mit der anderen Hand. Stecken Sie den Kabelstecker in den Anschluss der HDMI-Bildschirmanzeige. Fassen Sie den Kabelkörper nicht an.

Nachdem Sie eine Verbindung zwischen Ihrem WebexShare und dem Fernseher oder dem Display-Bildschirm hergestellt haben, geben Sie den Aktivierungscode ein, um das Gerät zu registrieren.

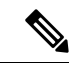

#### **Hinweis**

Einige Funktionen von Cisco Webex Share erfordern Consumer Electronics Control (CEC). Verbinden Sie daher Webex Share über einen HDMI-CEC-Port auf Ihrer Bildschirmanzeige. Weitere Informationen finden Sie in der Bildschirmdokumentation.

Wenn Sie Sicherheitszertifikate verwenden, stellen Sie sie vor dem Aktivieren des Geräts dem Webex Share bereit. Sie benötigen die IP-Adresse Ihres Geräts, die auf dem Display-Bildschirm angezeigt wird, nachdem Sie eine Verbindung zwischen Webex Share und dem Netzwerk hergestellt haben.

#### **Verwandte Themen**

[WLAN,](#page-21-0) auf Seite 16 [Ethernet](#page-23-0) mit Netzteil, auf Seite 18 Ethernet mit Power over [Ethernet,](#page-24-0) auf Seite 19 [Bereitstellungsworkflow](#page-17-0), auf Seite 12

### <span id="page-21-0"></span>**WLAN**

Stellen Sie Ihr Cisco Webex Sharemit Wi-Fi bereit, wenn Sie keine Kabel in Ihrem Büro wünschen. Webex Share unterstützt die folgenden Authentifizierungsprotokolle:

- Extensible Authentication Protocol-Transport Layer Security (EAP-TLS) Keine Benutzernamen- und Kennwortauthentifizierung erforderlich. Für EAP-TLS ist die Zertifikatsauthentifizierung und -Validierung erforderlich. Die Zertifikate erfordern client- und serverseitig eine Authentifizierung sowie einen öffentlichen und einen privaten Schlüssel.
- Extensible Authentication Protocol-Flexible Authentication via Secure Tunneling (EAP-FAST) Benutzernamen- und Kennwortauthentifizierung erforderlich.
- Protected Extensible Authentication Protocol Microsoft Challenge Handshake Authentication Protocol Version 2 (PEAP-MS-CHAP-v2) – Benutzernamen- und Kennwortauthentifizierung erforderlich.
- PEAP-GTC (Protected Extensible Authentication Protocol-Generic Token Card) Benutzernamen- und Kennwortauthentifizierung erforderlich.

Sie können auch die Option **Automatisch** auswählen, mit der die verfügbaren Authentifizierungsmethoden ermittelt werden und in der folgenden Reihenfolge ausgewählt werden:

- Extensible Authentication Protocol (EAP)-Methoden (siehe vorhergehende Liste)
- Wireless Private Key (WPK) erfordert gemeinsam genutzte Passphrasen für die Authentifizierung.
- Wired Equivalent Privacy (WEP) erfordert gemeinsam genutzte Passphrasen für die Authentifizierung.
- OPEN Keine Authentifizierung

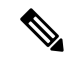

**Hinweis**

Einige Funktionen von Cisco Webex Share erfordern Consumer Electronics Control (CEC). Verbinden Sie daher Webex Share über einen HDMI-CEC-Port auf Ihrer Bildschirmanzeige. Weitere Informationen finden Sie in der Bildschirmdokumentation.

#### **Vorbereitungen**

- Wählen Sie aus, ob Sie Ihren Laptop oder Ihr Mobilgerät verwenden möchten, um die Einrichtung abzuschließen.
- Stellen Sie sicher, dass Sie über die entsprechenden Geräte verfügen.
- Fügen Sie Webex Share einem Ort zu.
- Legen Sie einen Proxy fest, wenn Ihre Organisation einen Proxy verwendet.
- Rufen Sie den Aktivierungscode ab.

### **Prozedur**

**Schritt 1** Schließen Sie das Gerät wie im gedruckten Dokument *Let's get started* (Erste Schritte) dargestellt an, das im Paket enthalten ist. Verwenden Sie den hier abgebildeten Wi-Fi-Adapter:

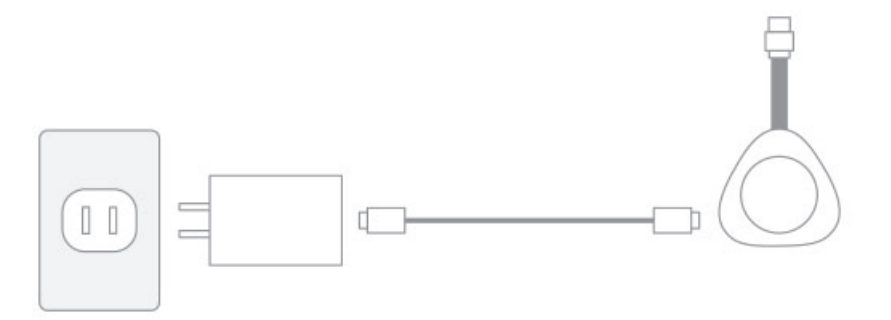

**Schritt 2** Verwenden Sie Ihr mobiles Gerät oder Ihren Laptop, um eine Verbindung mit einem gehosteten Access Point (AP) herzustellen. Geben Sie Ihre Wi-Fi-Anmeldeinformationen ein, wenn Sie dazu aufgefordert werden.

> Wenn das Wi-Fi-Netzwerk nicht angezeigt wird, aktualisieren Sie die Liste der Wi-Fi-Netzwerke. Ausgeblendete Netzwerke werden nicht in der Liste angezeigt.

- a) Klicken Sie auf **Netzwerk** > **Wi-Fi**.
- b) Wählen Sie das Netzwerk Ihres Unternehmens aus.
- c) Wenn Sie ein ausgeblendetes Netzwerk verwenden, wählen Sie **Anderem Netzwerk beitreten** aus.
- d) Wenn Sie ein ausgeblendetes Netzwerk verwenden, geben Sie die SSID (Service Set Identifier) ein.
- e) Wählen Sie Ihre Authentifizierungsmethode aus der Dropdown-Liste aus.
- f) Geben Sie Ihre Anmeldeinformationen ein, falls erforderlich.
- g) Klicken Sie auf **Teilnehmen** .

**Schritt 3** Klicken Sie auf **Aktivierungscode eingeben**, um Ihren Aktivierungscode einzugeben.

Wenn Sie Sicherheitszertifikate verwenden, stellen Sie sie vor dem Aktivieren des Geräts dem Webex Share bereit.

### **Verwandte Themen**

Cisco Webex [ShareTechnische](#page-8-0) Daten und Anforderungen, auf Seite 3 Workspace erstellen und Dienste [hinzufügen](#page-18-1) für ein Cisco Webex Share, auf Seite 13 Neuen [Aktivierungscode](#page-19-1) generieren, auf Seite 14

Einen Proxy für Cisco Webex Share [festlegen](#page-19-0), auf Seite 14 Zertifikat [generieren,](#page-42-2) auf Seite 37 [Bereitstellungsworkflow](#page-17-0), auf Seite 12

### <span id="page-23-0"></span>**Ethernet mit Netzteil**

Stellen Sie Cisco Webex Share mit einem Netzteil bereit, wenn Sie eine konsistente Wechselstromquelle für Ihr Gerät benötigen.

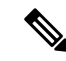

**Hinweis**

Einige Funktionen von Cisco Webex Share erfordern Consumer Electronics Control (CEC). Verbinden Sie daher Webex Share über einen HDMI-CEC-Port auf Ihrer Bildschirmanzeige. Weitere Informationen finden Sie in der Bildschirmdokumentation.

#### **Vorbereitungen**

- Wählen Sie aus, ob Sie Ihren Laptop oder Ihr Mobilgerät verwenden möchten, um die Einrichtung abzuschließen.
- Stellen Sie sicher, dass Sie über die entsprechenden Geräte verfügen.
- Fügen Sie Webex Share einem Ort zu.
- Legen Sie einen Proxy fest, wenn Ihre Organisation einen Proxy verwendet.
- Rufen Sie den Aktivierungscode ab.

### **Prozedur**

**Schritt 1** Schließen Sie das Gerät wie im gedruckten Dokument *Let's get started* (Erste Schritte) dargestellt an, das im Paket enthalten ist. Verwenden Sie den hier abgebildeten Ethernet-Adapter:

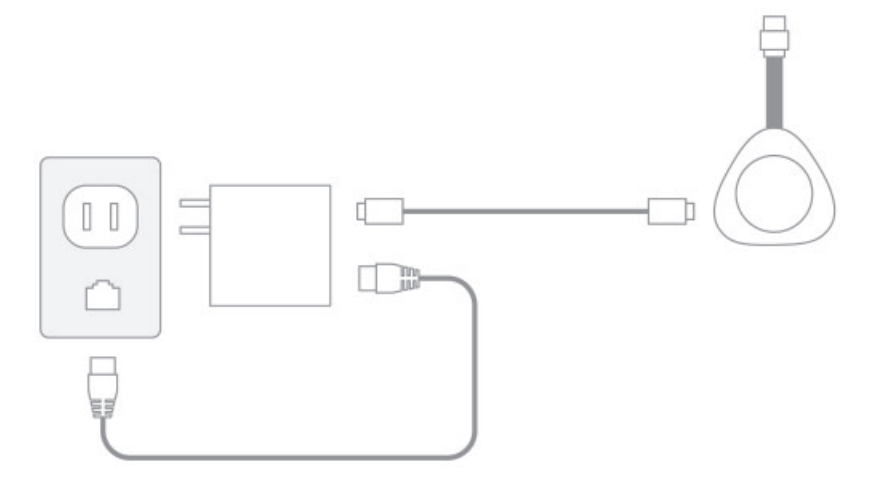

Ihr TV zeigt die Webex Share-IP-Adresse und Anweisungen zur Eingabe dieser IP-Adresse in Ihrem Webbrowser an.

Ш

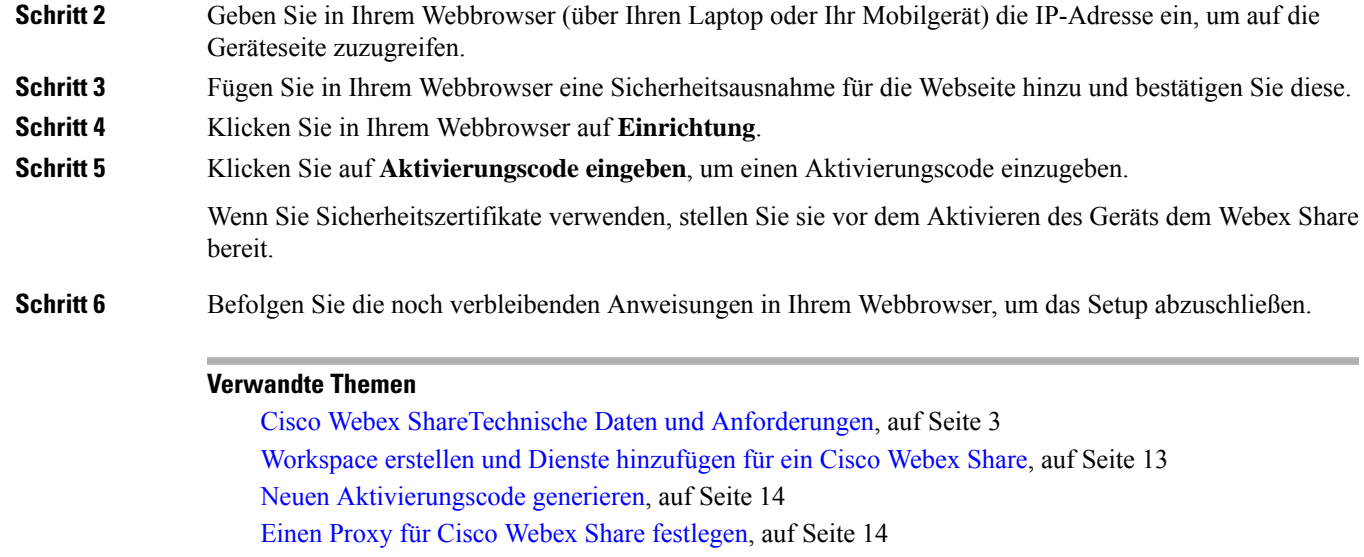

Zertifikat [generieren](#page-42-2), auf Seite 37

[Bereitstellungsworkflow,](#page-17-0) auf Seite 12

### <span id="page-24-0"></span>**Ethernet mit Power over Ethernet**

Stellen Sie Ihr Cisco Webex Share mit Power over Ethernet (PoE) bereit, wenn Sie eine Stromquelle benötigen, aber nur ein Kabel mit Ihrem Gerät verbunden sein soll.

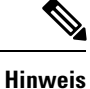

Einige Funktionen von Cisco Webex Share erfordern Consumer Electronics Control (CEC). Verbinden Sie daher Webex Share über einen HDMI-CEC-Port auf Ihrer Bildschirmanzeige. Weitere Informationen finden Sie in der Bildschirmdokumentation.

### **Vorbereitungen**

- Wählen Sie aus, ob Sie Ihren Laptop oder Ihr Mobilgerät verwenden möchten, um die Einrichtung abzuschließen.
- Stellen Sie sicher, dass Sie über die entsprechenden Geräte verfügen.
- Fügen Sie Webex Share einem Ort zu.
- Legen Sie einen Proxy fest, wenn Ihre Organisation einen Proxy verwendet.
- Rufen Sie den Aktivierungscode ab.

### **Prozedur**

**Schritt 1** Schließen Sie Webex Share wie im gedruckten Dokument *Erste Schritte* (Let's get started) dargestellt an, das im Paket enthalten ist. Verwenden Sie den hier abgebildeten Power-over-Ethernet-(PoE-)Adapter:

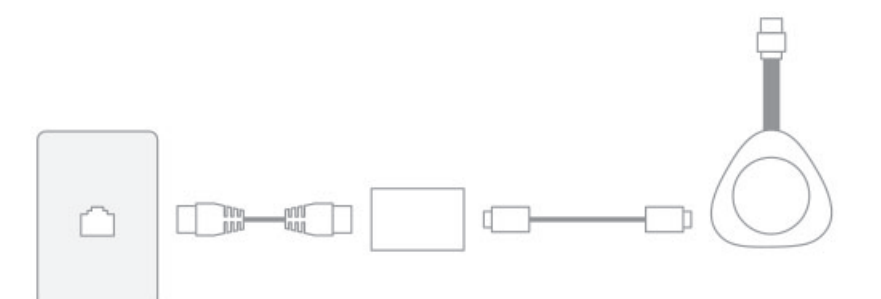

Ihr TV zeigt die Webex Share-IP-Adresse und Anweisungen zur Eingabe dieser IP-Adresse in Ihrem Webbrowser an.

- **Schritt 2** Geben Sie in Ihrem Webbrowser (über Ihren Laptop oder Ihr Mobilgerät) die Webex Share-IP-Adresse ein, um auf die Geräteseite zuzugreifen.
- **Schritt 3** Fügen Sie in Ihrem Webbrowser eine Sicherheitsausnahme für die Webseite hinzu und bestätigen Sie diese.
- **Schritt 4** Klicken Sie in Ihrem Webbrowser auf **Einrichtung**.
- **Schritt 5** Klicken Sie auf **Aktivierungscode eingeben**, um einen Aktivierungscode einzugeben.

Wenn Sie Sicherheitszertifikate verwenden, stellen Sie sie vor dem Aktivieren des Geräts dem Webex Share bereit.

**Schritt 6** Befolgen Sie die noch verbleibenden Anweisungen in Ihrem Webbrowser, um das Setup abzuschließen.

### **Verwandte Themen**

Cisco Webex [ShareTechnische](#page-8-0) Daten und Anforderungen, auf Seite 3 Workspace erstellen und Dienste [hinzufügen](#page-18-1) für ein Cisco Webex Share, auf Seite 13 Neuen [Aktivierungscode](#page-19-1) generieren, auf Seite 14 Einen Proxy für Cisco Webex Share [festlegen](#page-19-0), auf Seite 14 Zertifikat [generieren,](#page-42-2) auf Seite 37 [Bereitstellungsworkflow](#page-17-0), auf Seite 12

# <span id="page-25-0"></span>**Cisco Webex Share mit Webex koppeln**

Um maximalen Nutzen aus Ihrem Cisco Webex Share zu ziehen, verwenden Sie es mit Webex. Nachdem Sie eine Verbindung hergestellt haben, können Sie mit Ihren Kollegen zusammenarbeiten, indem Sie Ideen austauschen und Meetings durchführen.

Die Kopplung verwendet Ultraschallwellen, um Ihr Gerät zu suchen und mit Webex zu koppeln.

#### **Verwandte Themen**

**Ultraschall** 

### <span id="page-25-1"></span>**Tipps für die Kopplung**

Die Kopplung verwendet Ultraschallwellen, um Ihr Gerät zu suchen und mit Webex zu koppeln. Beachten Sie bei der Gerätekopplung Folgendes:

Ш

- Geräte werden in 3 bis 5 Sekunden erfolgreich gekoppelt. Wenn Sie nicht innerhalb dieser Zeit gekoppelt werden, ist ein Problem aufgetreten.
- Geräte in der Nähe können Ihr Gerät stören, um die Zimmertür zu schließen. Stellen Sie sicher, dass es nur ein Webex Share im Raum gibt.
- Wenn sich mehrere Geräte am selben Arbeitsplatz befinden, sollten Sie Ihre Geräte manuell koppeln.
- Aktivieren Sie Ihr Computermikrofon, und stellen Sie sicher, dass keine andere Anwendung Ihr Computermikrofon verwendet.

### <span id="page-26-0"></span>**Automatisch koppeln**

Sie können eine automatische Kopplung mit Webex vornehmen. Automatische Kopplung bedeutet, dass Sie über die Erstkonfiguration gekoppelt werden.

Beachten Sie, dass diese Funktion bei automatischer Kopplung Ultraschallwellen verwendet, um Ihr Gerät zu suchen und mit Webex zu koppeln. Wenn mehrere Geräte in der Nähe vorhanden sind, geben Sie möglicherweise versehentlich Informationen für andere Benutzer frei. Evtl. empfiehlt es sich, das Gerät manuell zu koppeln.

### <span id="page-26-1"></span>**Automatische Kopplung über Ihren Windows-Computer aktivieren**

Wenn Sie nicht mit Ihrem Windows-Computer koppeln können, überprüfen Sie die Einstellungen in Webex oder Cisco Webex Meetings.

### **Prozedur**

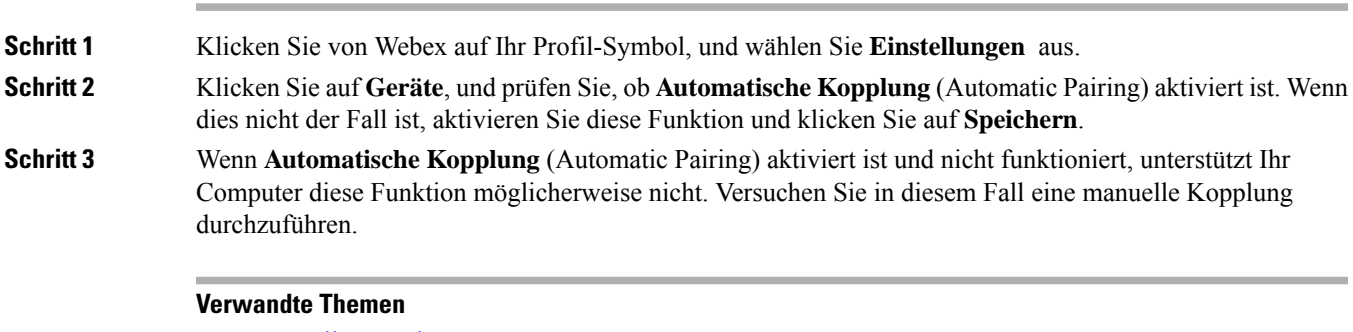

Manuelle Kopplung Ultraschall

### <span id="page-26-2"></span>**Automatische Kopplung über Ihren Mac-Computer aktivieren**

Wenn Sie nicht mit Ihrem Mac-Computer koppeln können, überprüfen Sie die Einstellungen in Webex oder Cisco Webex Meetings.

#### **Prozedur**

**Schritt 1** Klicken Sie auf **Webex** in der Menüleiste, und wählen **Voreinstellungen** aus.

### **Schritt 2** Überprüfen Sie, ob **Automatische Kopplung** (Automatic Pairing) aktiviert ist. Wenn dies nicht der Fall ist, aktivieren Sie sie, und schließen Sie das Popup-Fenster.

**Schritt 3** Wenn **Automatische Kopplung** (Automatic Pairing) aktiviert ist und nicht funktioniert, unterstützt Ihr Computer diese Funktion möglicherweise nicht. Versuchen Sie in diesem Fall eine manuelle Kopplung durchzuführen.

### **Verwandte Themen**

Manuelle Kopplung Ultraschall

### <span id="page-27-0"></span>**Manuelles Koppeln**

Sie können mit Webex immer dann eine Verbindung herstellen, wenn Sie Ihre Anwendung nutzen.

Die Kopplung verwendet Ultraschall zum Verbinden. Koppeln Sie also manuell, wenn Sie viele Geräte am Arbeitsplatz haben und mehr Kontrolle darüber haben möchten, wer mit Ihren Meetings verbunden ist.

#### **Prozedur**

**Schritt 1** Wählen Sie **Mit einem Gerät verbinden** aus, um eine Liste der Geräte anzuzeigen. Wählen Sie Ihr Gerät in der Liste aus.

> WennSie **Nacheinem Gerät suchen**auswählen, könnenSie nach Name suchen. Es wird eine Liste der zuletzt verbundenen Geräte angezeigt. **Tipp**

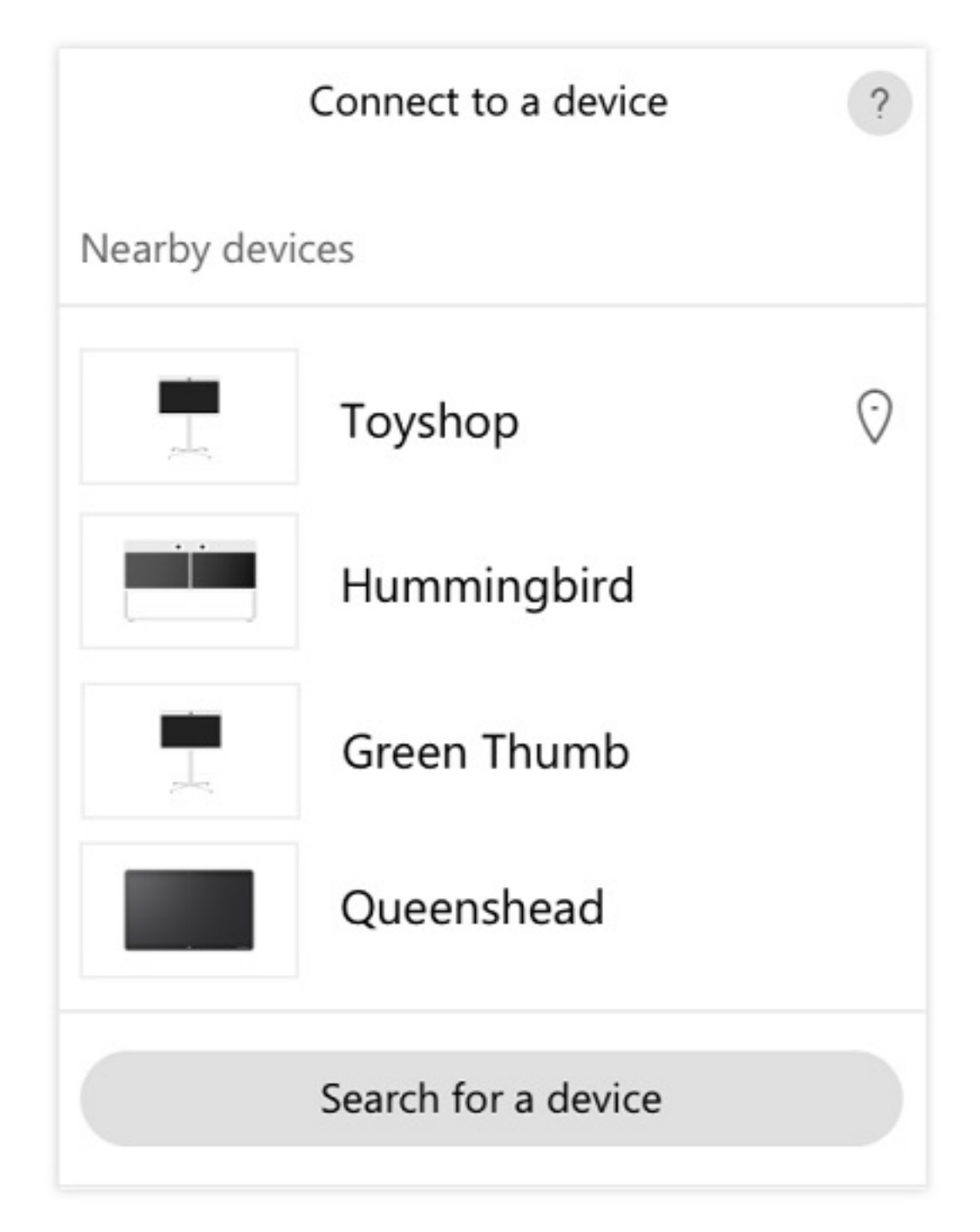

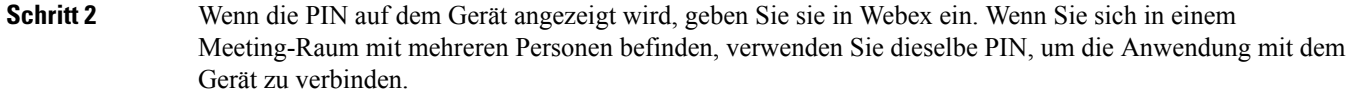

**Hinweis** Geben Sie die PIN ein, die auf dem Gerät angezeigt wird.

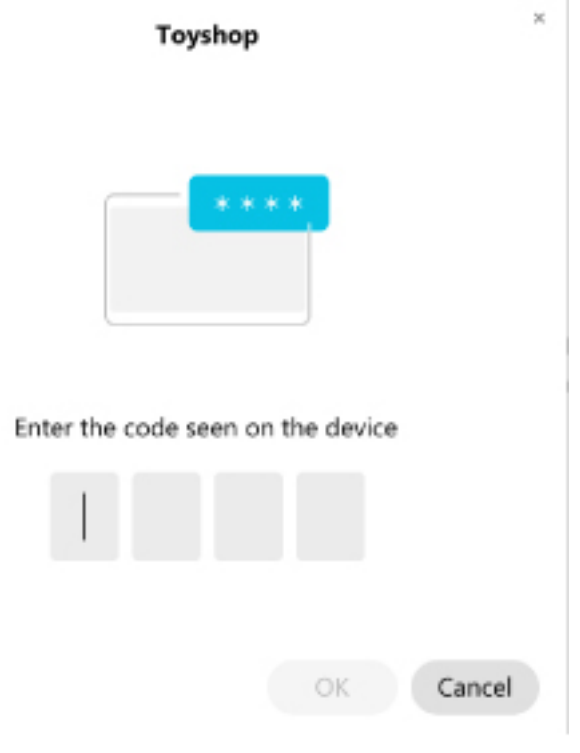

**Tipp** Die PIN bleibt 5 Minuten lang gültig.

**Verwandte Themen** Ultraschall

Viele Einstellungen und Funktionen sind standardmäßig aktiviert. Sie können diese Elemente jedoch an Ihre Bedürfnisse anpassen.

### <span id="page-29-1"></span><span id="page-29-0"></span>**Funktionen einrichten für ein einzelnes Gerät**

Alle Cloud-basierten Funktionen werden von Cisco Webex Control Hub konfiguriert und gesteuert. Sie können verschiedene Funktionen aktivieren, wenn sich Ihre Anforderungen ändern.

### **Prozedur**

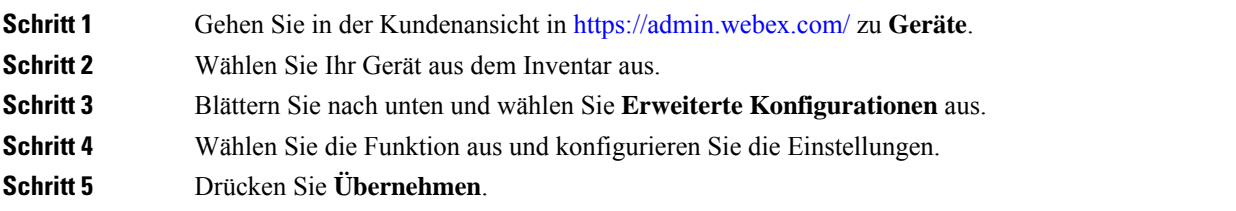

Ш

**Schritt 6** Klicken Sie auf **Schließen**.

### <span id="page-30-0"></span>**Cisco Webex Control Hub Parameter**

Passen Sie Ihr Gerät über Cisco Webex Control Hub so an, dass es Ihren Anforderungen entspricht.

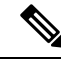

#### **Hinweis**

Wenn Sie Standby verwenden, beachten Sie die folgenden Einschränkungen:

- Standby erfordert Consumer Electronics Control (CEC). Schließen Sie das Gerät daher an einen Display-Port an, der HDMI-CEC unterstützt.
- Einige HDMI-Display-Bildschirme unterstützen zwar HDMI-CEC, aber nicht den Standby-Modus.
- Verwenden Sie keinen HMI-Switch zwischen dem Bildschirm und dem Gerät.
- Möglicherweise müssen Sie den Standby-Modus auf der Bildschirmanzeige aktivieren und die Funktionseinstellungen in Cisco Webex Control Hub konfigurieren.

Weitere Informationen zum Standby-Modus finden Sie in der Dokumentation zur HDMI-Bildschirmanzeige.

In der folgenden Tabelle ist die Verfügbarkeit der Funktionen in Cisco Webex Control Hub angegeben. Verwenden Sie diese Informationen bei der Konfiguration Ihrer Funktionen.

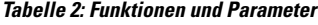

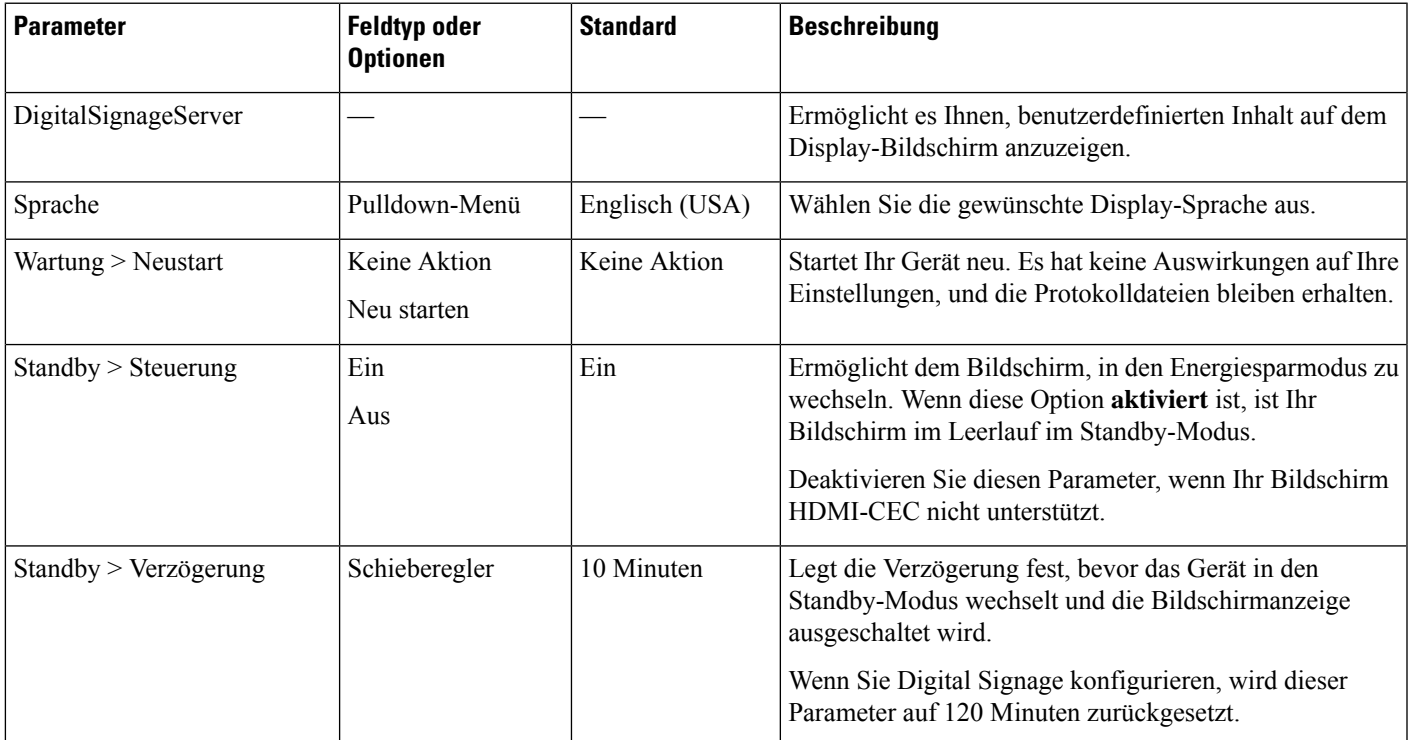

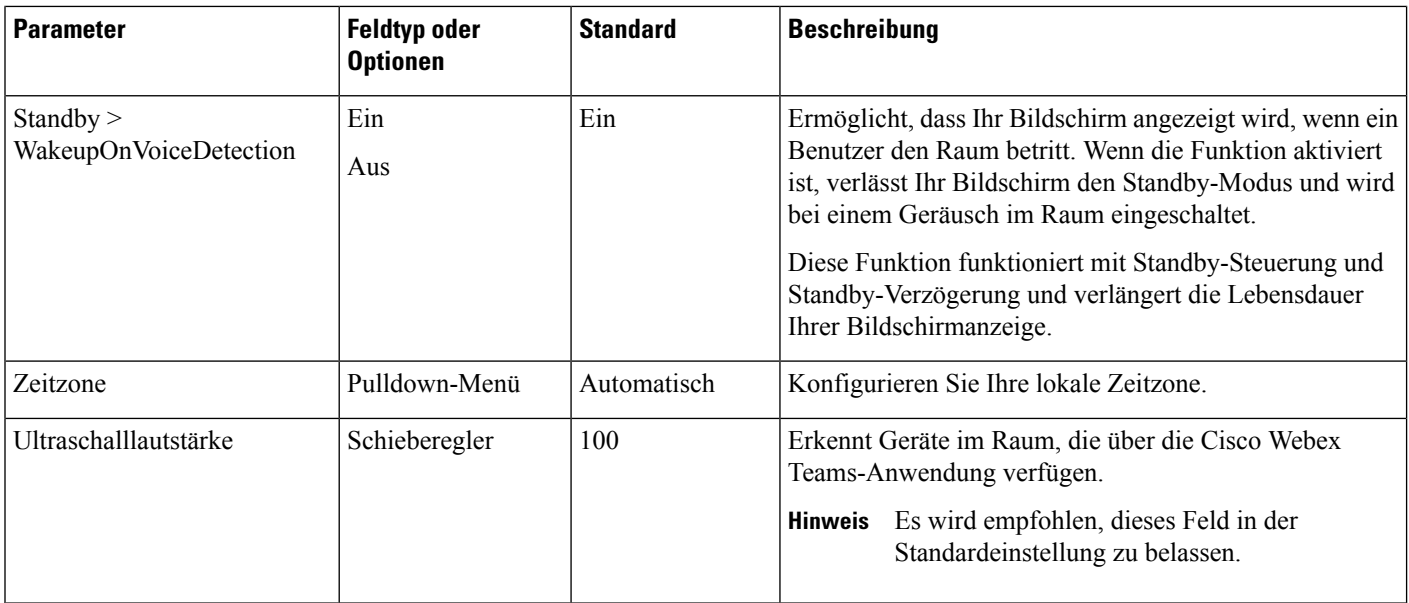

### **Verwandte Themen**

Digital Signage [konfigurieren](#page-33-0) auf Cisco Webex Share, auf Seite 28 [Unterstützte](#page-10-0) Sprachen, auf Seite 5 Gerät neu starten von Cisco Webex [Control](#page-38-0) Hub, auf Seite 33

# <span id="page-31-0"></span>**Geräte trennen**

Wenn Sie das Gerät an eine andere HDMI-Bildschirmanzeige anschließen möchten, trennen Sie Cisco Webex Share.

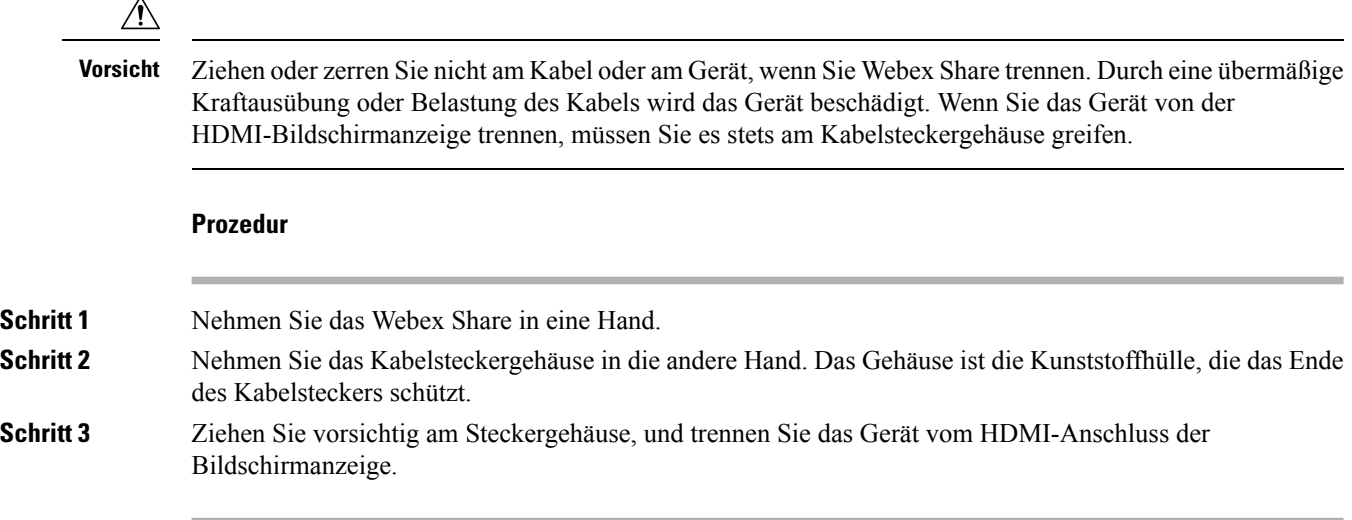

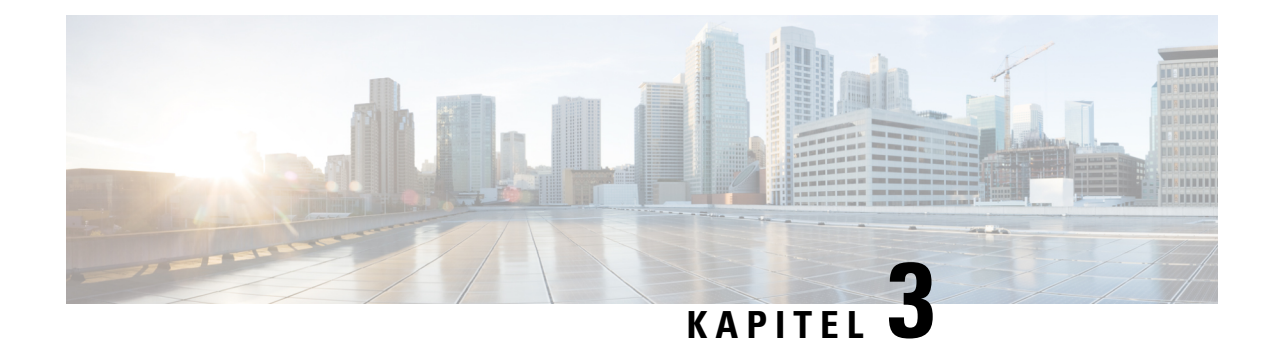

# <span id="page-32-0"></span>**Cisco Webex Share Administration**

- Cisco Webex Share [Funktionen,](#page-32-1) auf Seite 27
- Tools für die [Fehlerbehebung,](#page-36-1) auf Seite 31
- [Technischer](#page-40-1) Support von Cisco, auf Seite 35
- Return Materials [Authorization-Checkliste,](#page-41-0) auf Seite 36

# <span id="page-32-1"></span>**Cisco Webex Share – Funktionen**

Nachdem Sie Cisco Webex Share zum Cisco Webex Control Hub hinzugefügt haben, können Sie Funktionalität zum Gerät hinzufügen. In der folgenden Tabelle werden einige der unterstützten Funktionen aufgeführt.

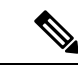

**Hinweis**

Einige Funktionen von Cisco Webex Share erfordern Consumer Electronics Control (CEC). Verbinden Sie daher Webex Share über einen HDMI-CEC-Port auf Ihrer Bildschirmanzeige. Weitere Informationen finden Sie in der Bildschirmdokumentation.

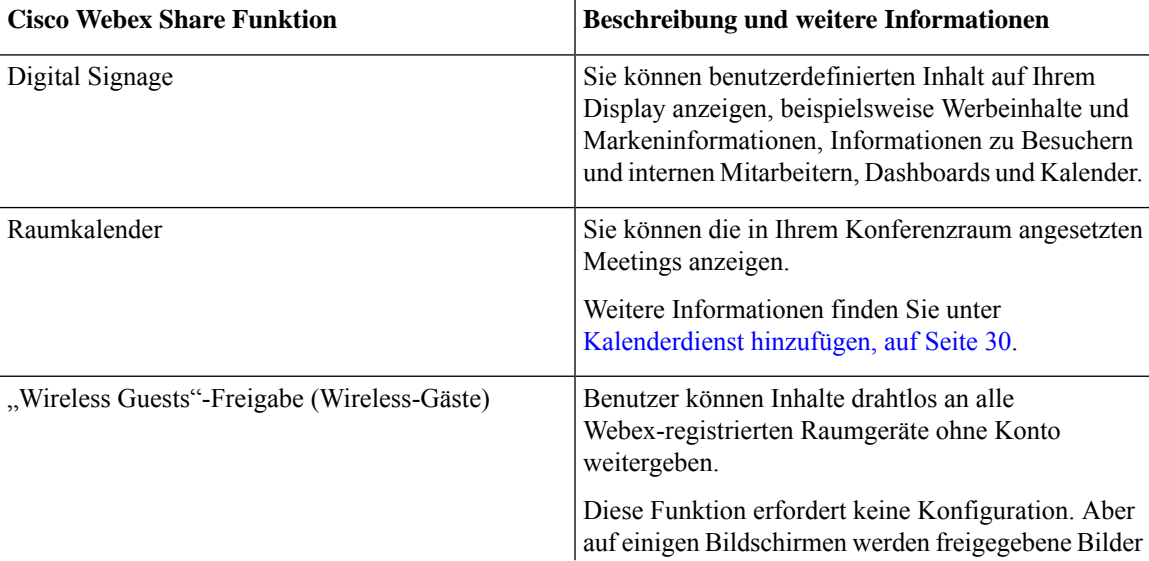

### **Cisco Webex Share – Funktionen**

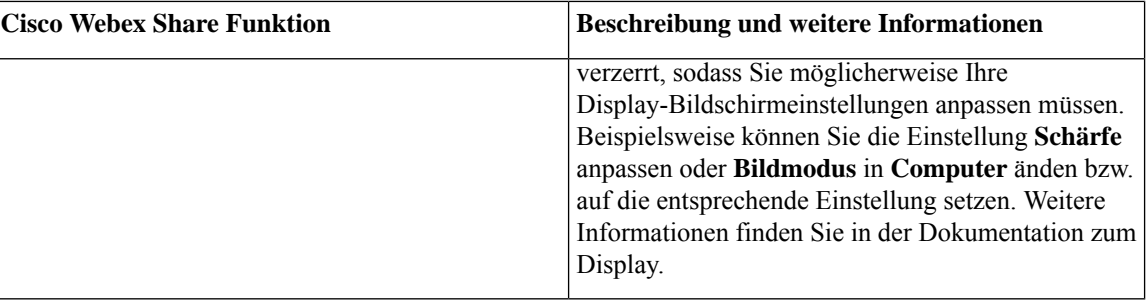

# <span id="page-33-0"></span>**Digital Signage konfigurieren auf Cisco Webex Share**

Mit der Digital Signage-Funktion können Sie benutzerdefinierte Videobilder und statische Bilder auf dem Bildschirm zwischen Konferenzen oder bei Cisco WebexShare im Leerlauf anzeigen.Sie können Werbeinhalte anzeigen und Ihre Marke fördern, aber auch Ankündigungen und Informationen für Besucher und interne Mitarbeiter anzeigen.

Digital Signage erfordert Zugriff auf Appspace.

Webex Share wechselt nach 2 Minuten Inaktivität in den Beschilderungsmodus. Bilder werden nicht in Konferenzen, Bildschirmfreigaben oder bei geplanten Kalenderereignissen angezeigt.

Wenn Sie statische Bilder verwenden, beachten Sie die folgenden Spezifikationen:

- Die maximale Auflösung beträgt 1920x1080. Wenn Sie ein Bild hochladen, das größer ist, wird es von Appspace geändert.
- Die unterstützten statischen Bilddateiformate sind PNG und JPEG.

Wenn Sie Video verwenden, beachten Sie die folgenden Spezifikationen:

- Containerformat: .mp4.
- Videokodierung: H.264.
- Keine B-Frames. Wenn Sie das Video mit HandBrake codieren, wählen Sie den Abstimmungsparameter **zerolatency**.

Die empfohlenen H. 264-Einstellungen für Video lauten wie folgt:

- Hauptprofil.
- Stufe 4.2.
- Maximale Auflösung von 1920x1080 und eine maximale Framerate von 30 Frames pro Sekunde. Das Video wird nicht wiedergegeben, wenn Sie diese Einstellungen überschreiten. Die normale Videowiedergabe wird fortgesetzt, wenn Webex Share das nächste Video empfängt.
- Optimieren Sie die Optionen für Web-Streaming-Video.

Deaktivieren Sie beim Streamen von Videos den **Niedrigen Bandbreitenmodus** .

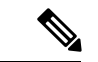

#### **Hinweis**

Ihre Bildschirm-Display-Einstellungen wirken sich auf Ihre Digital Signage-Bilder aus. Wenn Ihre statischen Bilder verzerrt oder in schlechter Qualität angezeigt werden, ändern Sie die Anzeigeeinstellungen Ihres Fernsehgeräts. Bei den Geräten einiger Display-Hersteller können Sie beispielsweise die Einstellung Schärfe reduzieren oder **Bildmodus** in **Computer** ändern bzw. auf die entsprechende Einstellung setzen. Weitere Informationen finden Sie in der Dokumentation zum Fernsehgerät.

Nachdem Sie Digital Signage konfiguriert haben, ändern sich die folgenden Standby-Einstellungen:

- Die Standby > -Steuerung wird auf "Ein" zurückgesetzt.
- Die **Standby** > **-Verzögerung** wird auf 120 Minuten und den Energiesparmodus zurückgesetzt. Dies ist die Verzögerung, bevor das Gerät in den Energiesparmodus wechselt.

HTML5 wird nicht unterstützt.

Weitere Informationen finden Sie in der Appspace-Dokumentation für Digital Signage unter <https://docs.appspace.com/latest/how-to/configure-wallpaper-for-cisco-webex-share/>

#### **Vorbereitungen**

Sie benötigen ein Appspace-Administratorkonto und eine sichere HTTP-URL für Ihren Appspace-Kanal. Wenn Ihr Appspace-Server ein selbstsigniertes Zertifikat verwendet, wird das Zertifikat mit Webex Share freigegeben. Wenn Sie einen lokalen Appspace-Server und ein Zertifikat mit einer vertrauenswürdigen Certificate Authority-Signatur haben, wird Ihr Zertifikat nicht freigegeben.

### **Prozedur**

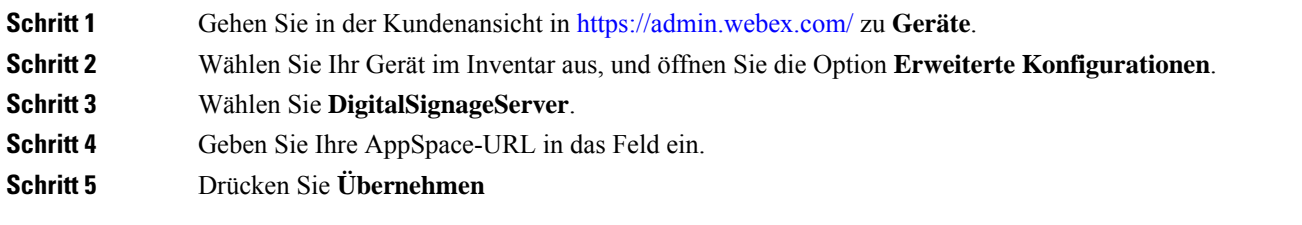

### **Verwandte Themen**

Certificate Authority oder [Stammzertifikat](#page-45-0) hinzufügen, auf Seite 40

### <span id="page-34-0"></span>**Statische IP-Adresse konfigurieren**

Ihr Gerät verwendet für IP-Adressen DHCP(Dynamic Host ConfigurationProtocol), d. h., die Adresse ändert sich möglicherweise, wenn Sie sich anmelden. DHCP ist die Standardeinstellung, Sie können jedoch eine statische oder feste IP-Adresse konfigurieren, wenn Ihre Adresse gleich bleiben soll. Einige Administratoren bevorzugen statische IP-Adressen, da sie jedem Standort oder Gerät eine bestimmte Adresse zuweisen können.

Sie sind erfolgreich, wenn die neue Adresse in Ihrem Browser geladen und das Gerät registriert oder aktiviert wird. Sollte jedoch ein Problem auftreten, setzen Sie das Gerät auf die Werkseinstellungen zurück und wiederholen Sie die Konfigurationsaufgabe.

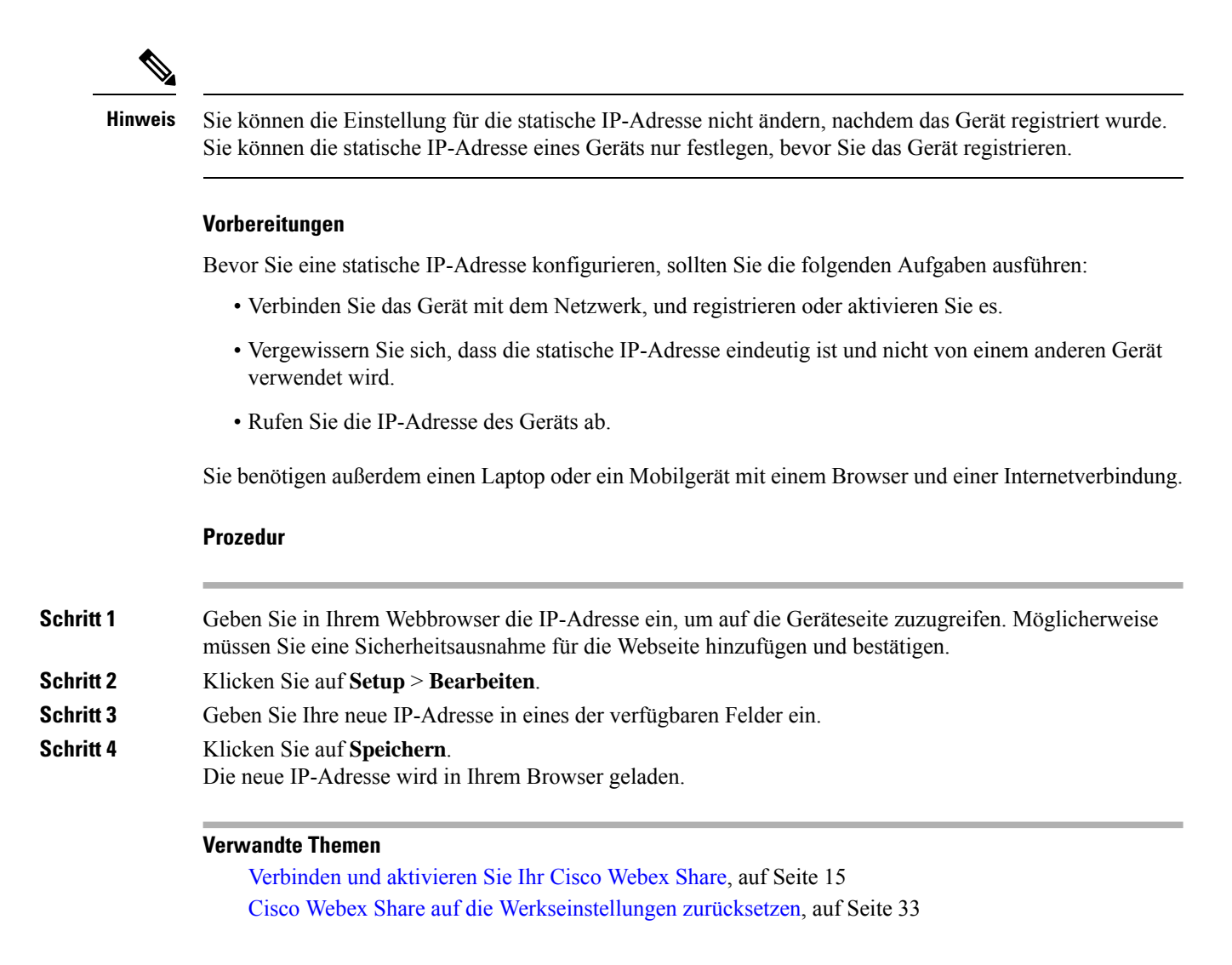

### <span id="page-35-0"></span>**Kalenderdienst hinzufügen**

Die Kalenderfunktion wird in den Online-Kalender Ihres Geräts integriert, damit Sie Ihre bevorstehenden Webex-Meetings anzeigen können. Die meisten Benutzer konfigurieren diesen Dienst bei der Bereitstellung. Sie können ihn jedoch auch später hinzufügen.

### **Prozedur**

**Schritt 1** Gehen Sie in der Kundenansicht in <https://admin.webex.com> zu Workspaces und wählen Sie Ihr Workspaces aus. **Schritt 2** Klicken Sie auf **Bearbeiten**. **Schritt 3** Aktivieren Sie den Kalenderdienst, damit die Benutzer Konferenzen per Tastendruck (OBTP) auf diesem Gerät verwenden können. Klicken Sie auf **Weiter**. **Schritt 4** Geben Sie die E-Mail-Adresse für den Kalender ein.

- GebenSie für den Google-Kalender die Google Ressourcen-E-Mail-Adresse über G Suites (**Kalender** > **Ressourcen**) ein.
- Geben Sie für Microsoft Exchange oder Office 365 die E-Mail-Adresse des Raum-Postfachs ein.

**Schritt 5** Klicken Sie auf **Speichern**.

### <span id="page-36-0"></span>**Firmware-Upgrades**

Firmware-Upgrades erfolgen automatisch über Cisco Webex Control Hub, wenn eine neue Version verfügbar ist. Sie müssen Ihr Gerät nicht manuell aktualisieren oder Dateien herunterladen und installieren. Dies basiert jedoch auf dem Firmware-Kanal:

- Stabiler Kanal Aktualisierungen erfolgen monatlich
- Vorschaukanal Aktualisierungen erfolgen wöchentlich

Manchmal werden Cisco-Geräte mit einer früheren Firmware-Version ausgeliefert. In diesem Fall wird Ihr Gerät nach der Bereitstellung und Aktivierung bei der ersten Möglichkeit aktualisiert. Sie sind jedoch für die werkseitige Firmware-Auslastung ausgelegt.

## <span id="page-36-2"></span><span id="page-36-1"></span>**Tools für die Fehlerbehebung**

Verwenden Sie die Informationen in den folgenden Abschnitten, um Fehler mit Ihrem Cisco Webex Share zu beheben.

### **Geräteseite anzeigen**

Wenn Sie einen Fehler beheben möchten, können Sie die Gerätewebsite verwenden. Die Geräteseite ist verfügbar, nachdem das Gerät bei Cisco Webex Control Hub registriert wurde.

Auf dieser Seite können Sie Folgendes tun:

- Problem melden: Generieren Sie einen Fehlerbericht für Ihr Gerät. Ein Fehlerbericht enthält die Geräteprotokolle, die vom Cisco Technical Support verwendet werden. Sie können auch das Fehlerberichtstool von Kontrollzentrum verwenden.
- Geräteprotokolle herunterladen: Laden Sie die Geräteprotokolle (Verlauf und Leistungsmetriken) herunter, und zeigen Sie sie an. Setzen Sie erst auf die Werkseinstellungen zurück, nachdem Sie die Geräteprotokolle heruntergeladen haben.
- Gerätestatistiken anzeigen: Zeigen Sie die Statistiken für Ihr Gerät an.

### **Vorbereitungen**

Rufen Sie die IP-Adresse des Geräts ab.

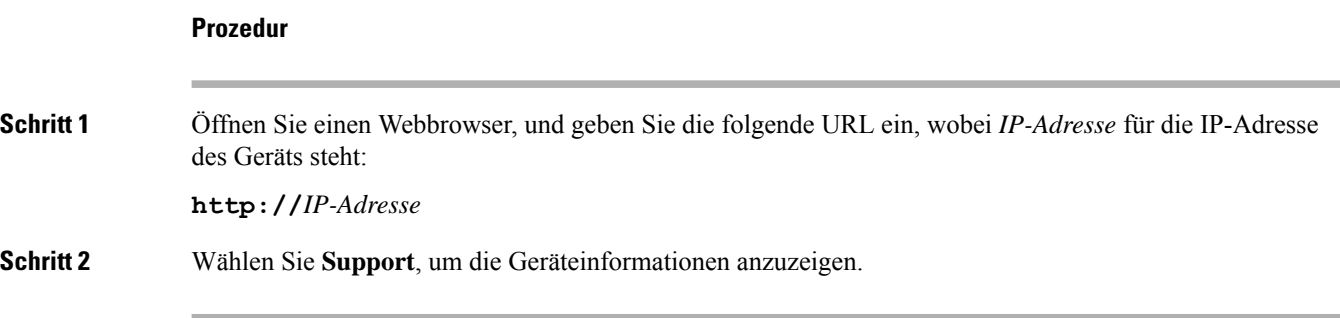

### <span id="page-37-0"></span>**Gerätedetails anzeigen für Cisco Webex Share**

Wenn Sie einen Fehler beheben möchten, können Sie die Seite mit Geräteinformationen auf Ihrem Gerät anzeigen. Auf der Seite mit Geräteinformationen werden Ihre IP-Adresse, die Firmware-Auslastung, die MAC-Adresse und die Registrierung Ihres Geräts angezeigt.

### **Prozedur**

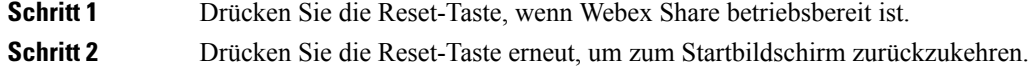

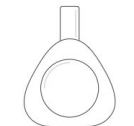

**Webex Share** 

V Huddle Room 7B

Video address webex\_share@teams.webex.com

Network Connected to blizzard

IP address 10.0.0.45

MAC address 0C:27:24:31:1E:1A Version novum1.1.0 0863551 2017-08-09 09:26:39 ciscouser

Channel **Beta** 

Registration state Registered

**Issues and Diagnostics** Type 10.0.0.45 into a browser to access the device management page

Press the button on Webex Share again to dismiss this window

Ш

### <span id="page-38-0"></span>**Gerät neu starten von Cisco Webex Control Hub**

Wenn ein technisches Problem auftritt, können Sie das Gerät neu starten. Ein Geräteneustart über Cisco Webex Control Hub hat keine Auswirkungen auf Ihre Einstellungen, und die Protokolldateien bleiben erhalten.

Wenn Sie einen Energiezyklus ausführen, geht die letzte Version der Protokolldateien verloren. Dies erschwert die Problembehandlung, sodass Sie die Protokolle herunterladen können, bevor Sie das Gerät wieder einschalten. **Hinweis**

### **Prozedur**

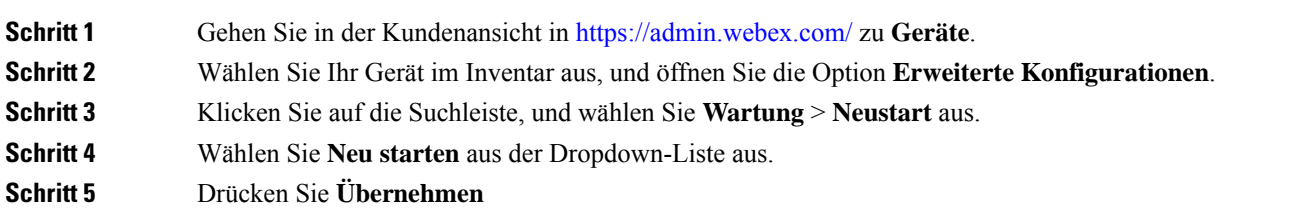

### <span id="page-38-1"></span>**Cisco Webex Share auf die Werkseinstellungen zurücksetzen**

Wenn Sie Webex Share auf die Standardeinstellungen zurücksetzen möchten, können Sie die Taste "Werkseinstellung" verwenden.

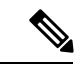

**Hinweis**

Durch das Zurücksetzen auf die Werkseinstellungen werden alle Daten und Einstellungen von Webex Share dauerhaft gelöscht. Nach dem Zurücksetzen auf die Werkseinstellungen müssen Sie Webex Share erneut mit einem neuen Aktivierungscode registrieren.

**Prozedur**

Halten Sie die Reset-Taste 10 Sekunden lang gedrückt.

Der Display-Bildschirm zeigt einen Countdown für das Zurücksetzen auf die Werkseinstellungen an.

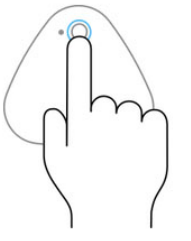

Continue to hold the button down for 3 seconds to factory reset this device.

### <span id="page-39-0"></span>**Fehlerbericht generieren aus Cisco Webex Control Hub**

Ein Fehlerbericht enthält die Geräteprotokolle, die von Cisco Technical Support Services bei der Behebung von Fehlern verwendet werden. Senden Sie einen Bericht, wenn Sie ein Firmware- oder Hardwareproblem melden müssen.

### **Prozedur**

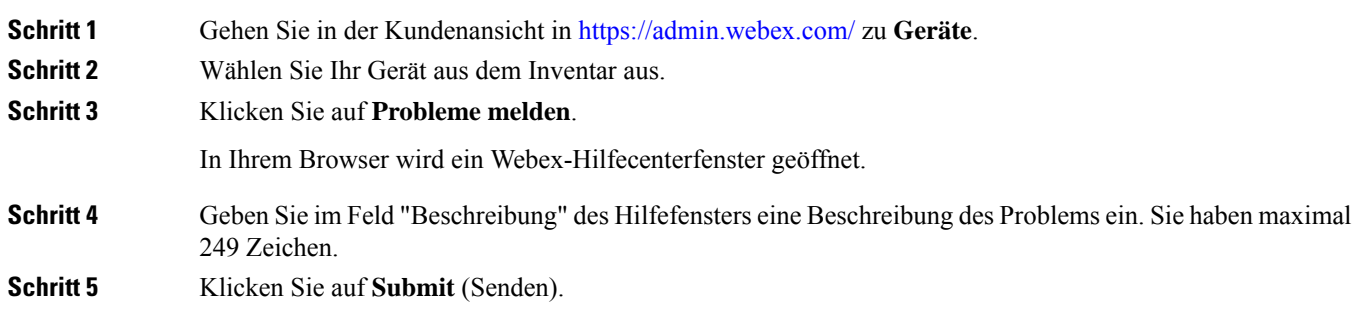

### <span id="page-39-1"></span>**Cisco Webex Network Test**

Sie können das Cisco Webex Network Test-Tool verwenden, um die Netzwerkverbindung zu testen. Das Tool befindet sich unter [https://mediatest.webex.com.](https://mediatest.webex.com) Es testet die folgenden Netzwerkattribute:

- TCP-Konnektivität
- TCP-Verzögerung
- TCP-Downloadgeschwindigkeit
- TCP-Uploadgeschwindigkeit
- UDP-Konnektivität
- UDP-Verzögerung
- UDP-Verlustrate

### <span id="page-40-0"></span>**Dokumentation der Fehlerbehebung**

Verwenden Sie die folgende zusätzliche Dokumentation, um Fehler zu beheben:

- *Bekannte und gelöste Probleme mit Cisco Webex Share* [https://help.webex.com/en-us/n23zgsj/](https://help.webex.com/en-us/n23zgsj/Known-and-Resolved-Issues-on-Cisco-Webex-Share) [Known-and-Resolved-Issues-on-Cisco-Webex-Share](https://help.webex.com/en-us/n23zgsj/Known-and-Resolved-Issues-on-Cisco-Webex-Share)
- *Wie lauten die minimalen Bandbreitenanforderungen für das Senden und Empfangen von Videos in Cisco Webex Meetings?* – [https://help.webex.com/en-us/WBX22158/](https://help.webex.com/en-us/WBX22158/What-are-the-Minimum-Bandwidth-Requirements-for-Sending-and-Receiving-Video-in-Cisco-Webex-Meetings) [What-are-the-Minimum-Bandwidth-Requirements-for-Sending-and-Receiving-Video-in-Cisco-Webex-Meetings](https://help.webex.com/en-us/WBX22158/What-are-the-Minimum-Bandwidth-Requirements-for-Sending-and-Receiving-Video-in-Cisco-Webex-Meetings)
- *Meetings – Fehlerbehebung* <https://help.webex.com/en-us/WBX9000018881/Troubleshooting-Meetings>
- *Cisco Webex Meetings Server-Fehlerbehebungsleitfaden* [https://www.cisco.com/c/en/us/support/](https://www.cisco.com/c/en/us/support/conferencing/webex-meetings-server/products-troubleshooting-guides-list.html) [conferencing/webex-meetings-server/products-troubleshooting-guides-list.html](https://www.cisco.com/c/en/us/support/conferencing/webex-meetings-server/products-troubleshooting-guides-list.html)
- *Erweiterte Diagnose und Problembehandlung in Control Hub* [https://help.webex.com/en-us/ni3wlvw/](https://help.webex.com/en-us/ni3wlvw/Advanced-Diagnostics-and-Troubleshooting-in-Control-Hub) [Advanced-Diagnostics-and-Troubleshooting-in-Control-Hub](https://help.webex.com/en-us/ni3wlvw/Advanced-Diagnostics-and-Troubleshooting-in-Control-Hub)

Sie können auch den Cisco Webex Network Test auf <https://mediatest.ciscospark.com/> verwenden.

# <span id="page-40-1"></span>**Technischer Support von Cisco**

Cisco bietet allen Kunden, Partnern, Resellern und Distributoren mit gültigen Cisco Serviceverträgen rund um die Uhr technische Support-Services.

Um Verzögerungen bei Ihrer Supportanfrage zu vermeiden, halten Sie Ihre Cisco.com-Benutzer-ID, Vertragsund Seriennummern bereit, wenn Sie den Cisco Support kontaktieren.

Darüber hinaus benötigen die Support-Mitarbeiter die folgenden Informationen:

- Seriennummer und Wi-Fi-MAC-Adresse: Jedes Gerät verfügt auf der Rückseite über eine Seriennummer und eine Wi-Fi-MAC-Adresse.
- Zeit- und Datumsfehler aufgetreten: Support-Mitarbeiter verwenden Geräteprotokolle oder Cloud-Kennzahlen, um Fehler zu beheben. Es ist hilfreich, die ungefähre lokale Uhrzeit und das Datum zu haben.
- Geräteprotokolle: Support-Mitarbeiter benötigen möglicherweise die Geräteprotokolle, um die Ursache des Problems zu ermitteln. Sie können diese Protokolle über Control Hub senden.
- Eine kurze Beschreibung: enthält alle Aktionen vor dem Vorfall.

Die meisten Probleme mit der Firmware können von Support-Mitarbeitern ohne RMA (Return Material Authorization) gelöst werden. Es empfiehlt sich, den RMA-Prozess für Hardware-Probleme zu verwenden. Eine Liste der Cisco Support Center weltweit finden Sie unter [https://www.cisco.com/c/en/us/support/web/](https://www.cisco.com/c/en/us/support/web/tsd-cisco-worldwide-contacts.html) [tsd-cisco-worldwide-contacts.html](https://www.cisco.com/c/en/us/support/web/tsd-cisco-worldwide-contacts.html).

# <span id="page-41-0"></span>**Return Materials Authorization-Checkliste**

Das Zurückgeben eines Geräts kann zeitaufwändig sein. Bevor Sie den RMA-Prozess (Return Materials Authorization) starten, führen Sie die folgenden Schritte aus:

- Versuchen Sie, das Gerät auf einem anderen Display-Bildschirm anzuzeigen.
- Überprüfen Sie, ob das Problem auf einem anderen Gerät auftritt.
- Starten Sie das Gerät neu.

Wenn eines der oben genannten Probleme behoben wurde, kann das Problem ein Firmware-Problem sein, und es ist keine RMA erforderlich. Sammeln Sie die Geräteprotokolle, und wenden Sie sich an Cisco Technical Support Services.

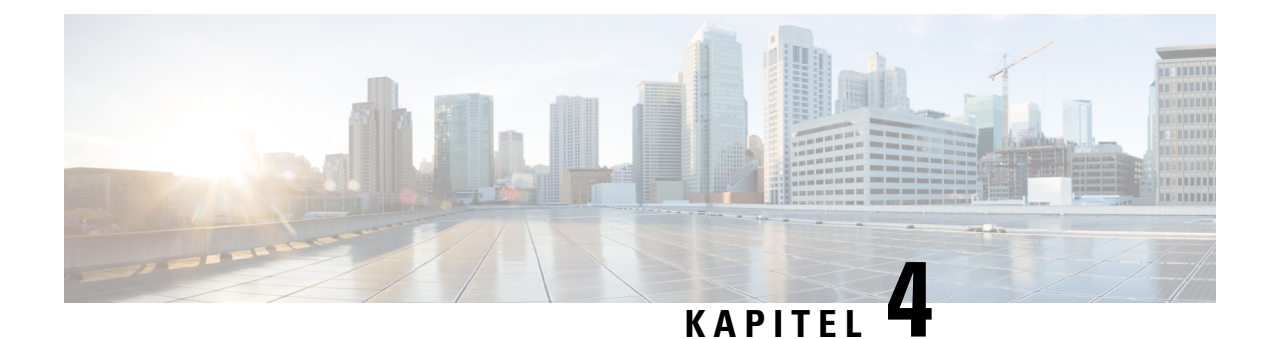

# <span id="page-42-0"></span>**Cisco Webex Share Sicherheit**

- [Informationen](#page-42-1) zu Zertifikaten, auf Seite 37
- Zertifikat [generieren,](#page-42-2) auf Seite 37
- Zertifikat [herunterladen](#page-44-0) und signieren, auf Seite 39
- Das Zertifikat [hochladen,](#page-44-1) auf Seite 39
- Certificate Authority oder [Stammzertifikat](#page-45-0) hinzufügen, auf Seite 40
- [Wi-Fi-Einstellungen](#page-46-0) zur Unterstützung von Zertifikaten konfigurieren, auf Seite 41
- Ein Ethernet [802.1X-Zertifikat](#page-46-1) registrieren, auf Seite 41
- [Verfügbare](#page-47-0) Zertifikate anzeigen, auf Seite 42

### <span id="page-42-1"></span>**Informationen zu Zertifikaten**

Die meisten Cisco-Geräte unterstützen die drahtlose Verbindung mit X.509-Zertifikaten zusätzlich zu einem Kennwort. Wenn Ihr Unternehmen Zertifikate für die drahtlose Verbindung verwendet, stellen Sie die Zertifikate bereit, bevor Sie das Gerät aktivieren.

Sie erstellen und verwalten Zertifikate auf der Webseite mit dem Geräte-Setup, auf die Sie zugreifen können, indem Sie die IP-Adresse des Geräts in einem Browser eingeben. Wenn sich das Gerät bei Control Hub registriert, wird die Einrichtungsseite zur Gerätewebseite. Wenn die Einrichtungsseite nicht angezeigt wird, führen Sie einen werkseitigen Neustart durch, und setzen Sie das Gerät auf den werkseitigen Status zurück.

Wenn Sie nach der Bereitstellung Zertifikate verwenden möchten, müssen Sie auf die Werkseinstellung zurücksetzen und das Gerät aus Control Hub löschen. Aktivieren Sie das Gerät erneut, indem Sie einen zweiten Aktivierungscode generieren. Registrieren Sie das Gerät jedoch erst bei Control Hub, nachdem Sie die Zertifikate bereitgestellt haben.

# <span id="page-42-2"></span>**Zertifikat generieren**

Sie generieren das Zertifikat, bevor Sie Ihr Gerät aktivieren. Wenn Sie EAP-TLS für Wi-Fi oder 802.1x verwenden möchten, benötigen Sie ein Gerätezertifikat und müssen CA-Zertifikate auf Ihr Gerät laden.

### **Vorbereitungen**

- Verbinden Sie Ihr Gerät mit dem Netzwerk.
- Rufen Sie die IP-Adresse des Geräts ab.

I

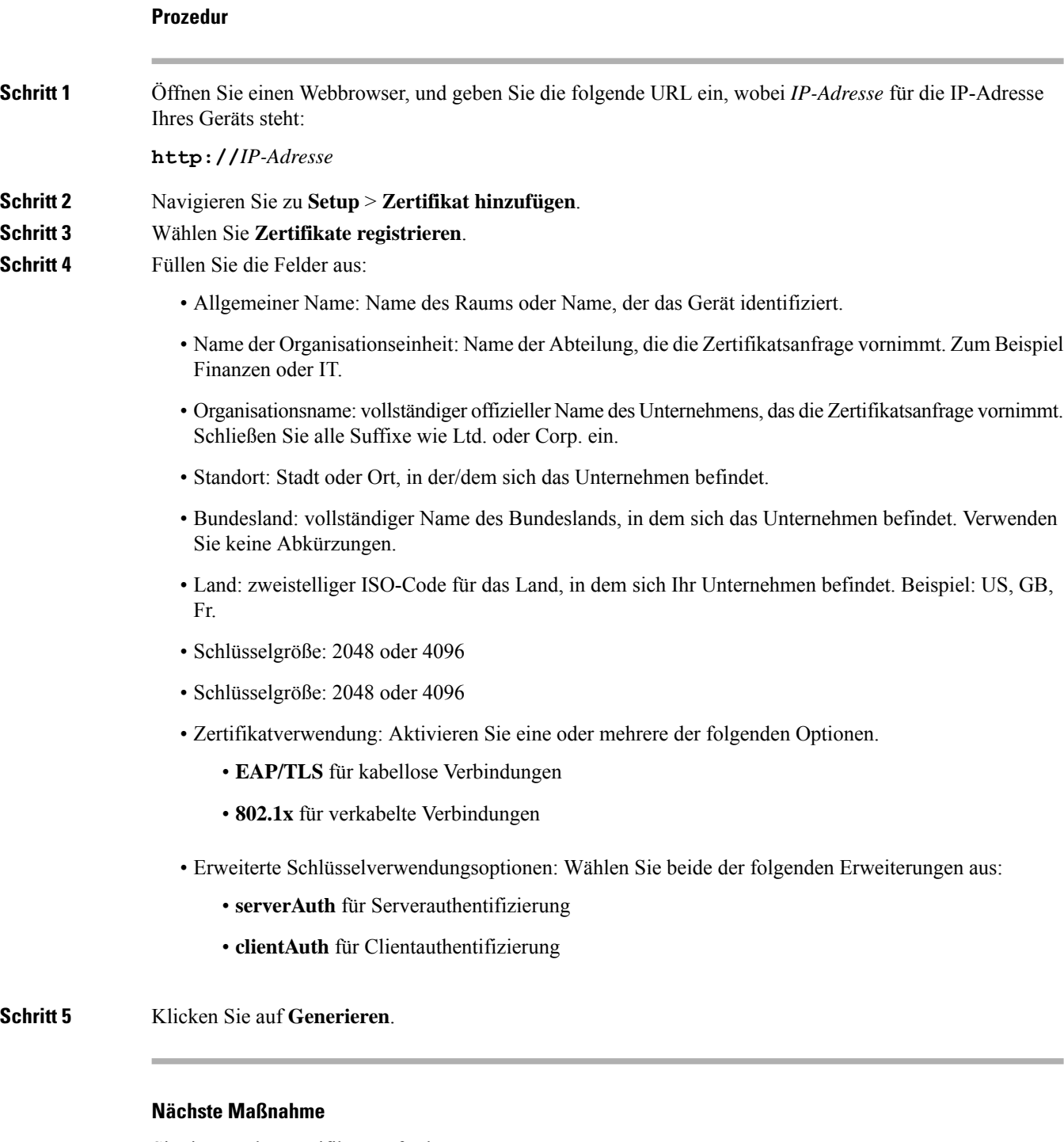

Signierung des Zertifikats anfordern. **Verwandte Themen** [Verbinden](#page-20-0) und aktivieren Sie Ihr Cisco Webex Share, auf Seite 15 Ш

# <span id="page-44-0"></span>**Zertifikat herunterladen und signieren**

Nachdem Sie Ihr Zertifikat generiert haben, laden Sie die Certificate Signing Request (CSR) herunter, damit es abgeschlossen werden kann.

#### **Vorbereitungen**

Sie haben eine unsignierte Zertifikatsanfrage für dieses Gerät generiert.

Rufen Sie die IP-Adresse des Geräts ab.

### **Prozedur**

**Schritt 1** Öffnen Sie einen Webbrowser, und geben Sie die folgende URL ein, wobei *IP-Adresse* für die IP-Adresse des Geräts steht:

**http://***IP-Adresse*

- **Schritt 2** Navigieren Sie zu **Setup** > **Zertifikat hinzufügen**.
- **Schritt 3** Wählen Sie **Zertifikate verwalten**.
- **Schritt 4** Klicken Sie auf **Herunterladen**.

Das Zertifikat wird auf Ihren Computer heruntergeladen.

**Schritt 5** Lassen Sie die heruntergeladene Zertifikatssignatur-Anforderung (CSR) signieren. Befolgen Sie die übliche Vorgehensweise Ihrer Organisation.

### **Nächste Maßnahme**

Nachdem die CSR signiert wurde, laden Sie das signierte Zertifikat hoch. **Verwandte Themen** [Verbinden](#page-20-0) und aktivieren Sie Ihr Cisco Webex Share, auf Seite 15

# <span id="page-44-1"></span>**Das Zertifikat hochladen**

Laden Sie ein Zertifikat auf den Server hoch. Die zuständige Authority muss es zuerst signieren.

#### **Vorbereitungen**

Rufen Sie die IP-Adresse des Geräts ab.

Stellen Sie sicher, dass das Zertifikat das Format "Privacy-Enhanced Mail (PEM)" hat.

#### **Prozedur**

**Schritt 1** Öffnen Sie einen Webbrowser, und geben Sie die folgende URL ein, wobei *IP-Adresse* für die IP-Adresse des Geräts steht:

#### **http://***IP-Adresse*

**Schritt 2** Navigieren Sie zu **Setup** > **Zertifikat hinzufügen**. **Schritt 3** Wählen Sie **Zertifikate verwalten**. **Schritt 4** Klicken Sie unter "Signiertes Zertifikat hochladen" auf **Hochladen**. Navigieren Sie zum Speicherort des Zertifikats.

Wenn Sie das falsche Zertifikat hochladen, suchen Sie das richtige Zertifikat, und laden Sie es hoch.

#### **Verwandte Themen**

[Verbinden](#page-20-0) und aktivieren Sie Ihr Cisco Webex Share, auf Seite 15

# <span id="page-45-0"></span>**Certificate Authority oder Stammzertifikat hinzufügen**

### **Vorbereitungen**

Sie haben eine Certificate Authority (CA) oder ein Stammzertifikat, die/das Sie hochladen und für die Wi-Fioder 802.1x-Authentifizierung verwenden können.

Rufen Sie die IP-Adresse des Geräts ab.

#### **Prozedur**

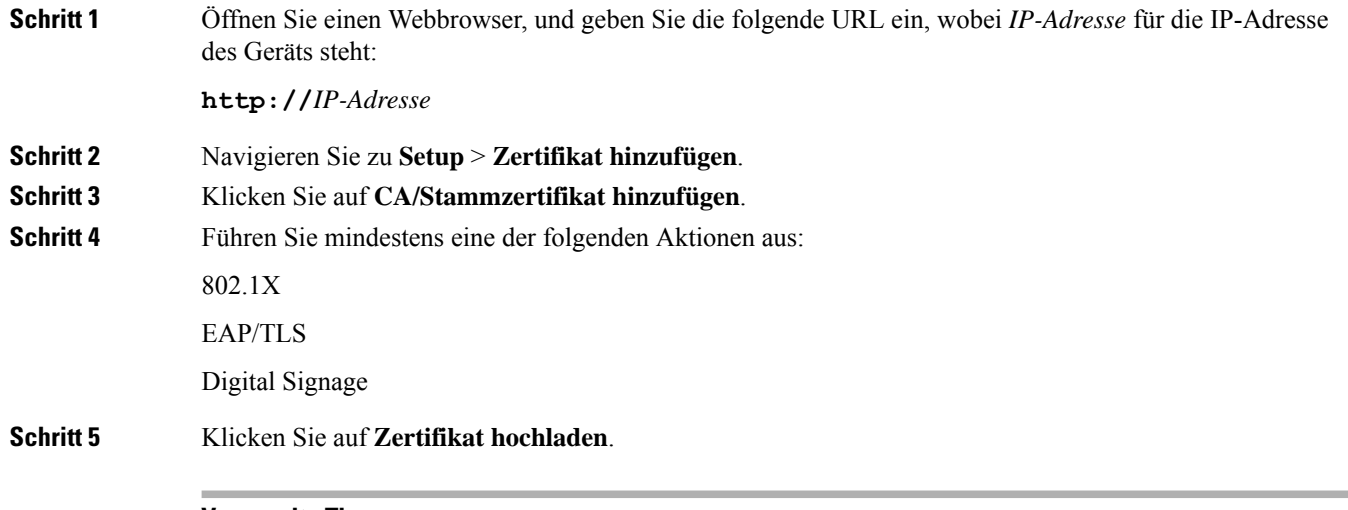

### **Verwandte Themen**

[Verbinden](#page-20-0) und aktivieren Sie Ihr Cisco Webex Share, auf Seite 15

# <span id="page-46-0"></span>**Wi-Fi-Einstellungen zur Unterstützung von Zertifikaten konfigurieren**

Nachdem Sie die signierten Zertifikate hochgeladen haben, konfigurieren Sie die Wi-Fi-Einstellungen und wählen Sie Ihr Zertifikat aus.

### **Vorbereitungen**

Rufen Sie die IP-Adresse des Geräts ab.

### **Prozedur**

![](_page_46_Picture_496.jpeg)

#### **Verwandte Themen**

[Verbinden](#page-20-0) und aktivieren Sie Ihr Cisco Webex Share, auf Seite 15

# <span id="page-46-1"></span>**Ein Ethernet 802.1X-Zertifikat registrieren**

Sie benötigen ein Ethernet-802.1x-Zertifikat für Geräte, die Wi-Fi verwenden.

Rufen Sie die IP-Adresse des Geräts ab.

### **Vorbereitungen**

Erstellen Sie ein Zertifikat mit dem 802.1x-Protokoll, und lassen Sie es signieren.

### **Prozedur**

**Schritt 1** Öffnen Sie einen Webbrowser, und geben Sie die folgende URL ein, wobei *IP-Adresse* für die IP-Adresse des Geräts steht:

#### **http://***IP-Adresse*

![](_page_47_Picture_462.jpeg)

### **Verwandte Themen**

[Verbinden](#page-20-0) und aktivieren Sie Ihr Cisco Webex Share, auf Seite 15

# <span id="page-47-0"></span>**Verfügbare Zertifikate anzeigen**

Nachdem Sie ein Zertifikat hochgeladen haben, können Sie die Zertifikatinformationen anzeigen. Dies ist hilfreich, wenn Sie einen Fehler beheben müssen.

### **Vorbereitungen**

Rufen Sie die IP-Adresse des Geräts ab.

### **Prozedur**

### **Schritt 1** Öffnen Sie einen Webbrowser, und geben Sie die folgende URL ein, wobei *IP-Adresse* für die IP-Adresse des Geräts steht: **http://***IP-Adresse* **Schritt 2** Navigieren Sie zu **Setup** > **Zertifikat hinzufügen**. **Schritt 3** Wählen Sie **Zertifikate registrieren**. **Schritt 4** Klicken Sie auf **Info**, um Informationen über ein Zertifikat anzuzeigen. Für jedes Zertifikat werden folgende Informationen angezeigt: • Allgemeiner Name: vollständig qualifizierter Domänenname • Art des Zertifikats – Werte sind CSR-Zertifikat, Lokal, CA-Root • Nutzung des Zertifikats – Listet die Protokolle auf, die ein Zertifikat unterstützt (802.1x, EAP/TLS) **Schritt 5** (optional) Klicken Sie bei Bedarf auf **Löschen**, um ein Zertifikat zu löschen. **Verwandte Themen**

[Verbinden](#page-20-0) und aktivieren Sie Ihr Cisco Webex Share, auf Seite 15